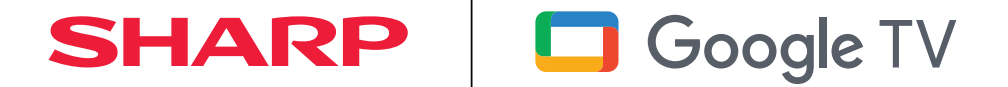

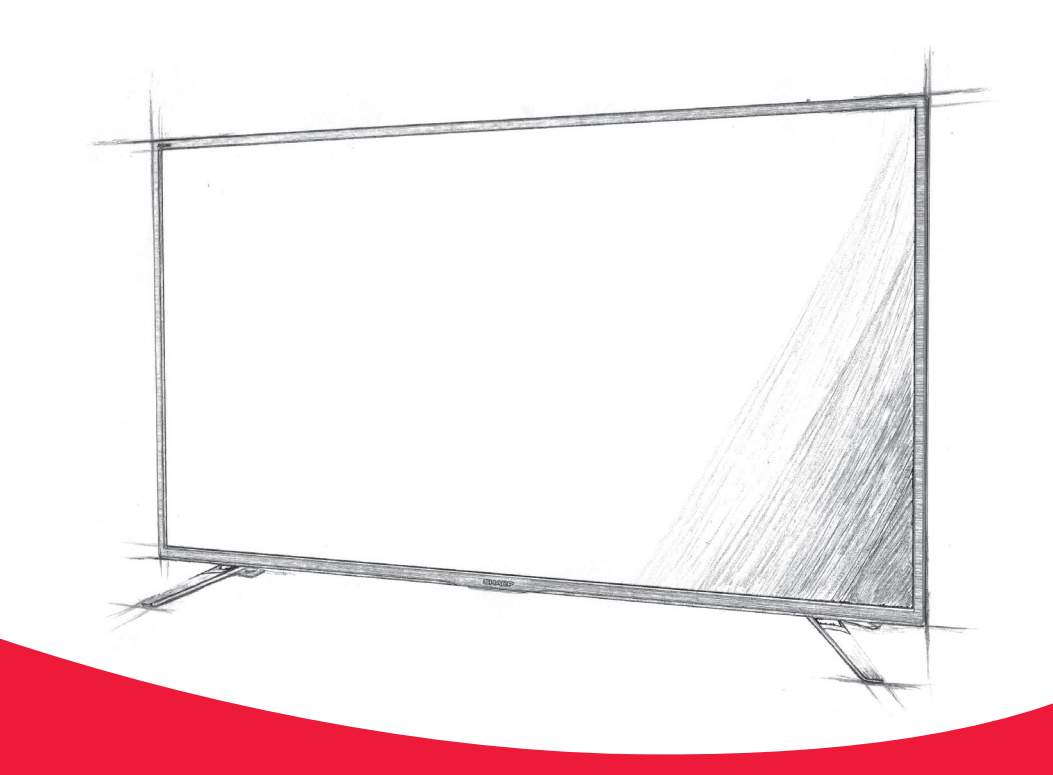

# **Bedienungsanleitung**

**Sharp Google TV** 

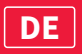

## **Trademarks**

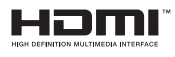

The terms HDMI, HDMI High-Definition Multimedia Interface, HDMI Trade dress and the HDMI Logos are trademarks or registered trademarks of HDMI Licensing Administrator, Inc.

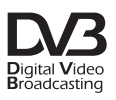

The DVB logo is the registered trademark of the Digital Video Broadcasting - DVB - project.

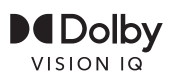

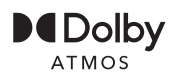

Dolby, Dolby Vision, Dolby Atmos, and the double-D symbol are registered trademarks of Dolby Laboratories Licensing Corporation. Dolby Vision IQ is a trademark of Dolby Laboratories Licensing Corporation. Manufactured under license from Dolby Laboratories. Confidential unpublished works. Copyright © 2012–2022 Dolby Laboratories. All rights reserved.

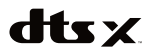

For DTS patents, see http://patents.dts.com. Manufactured under license from DTS, Inc. (for companies headquartered in the U.S./Japan/ Taiwan) or under license from DTS Licensing Limited (for all other companies). DTS, DTS:X, Virtual:X, and the DTS:X logo are registered trademarks or trademarks of DTS, Inc. in the United States and other countries. © 2021 DTS, Inc. ALL RIGHTS RESERVED.

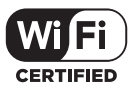

The Wi-Fi CERTIFIED Logo is a certification mark of the Wi-Fi Alliance.

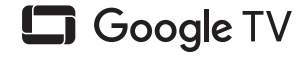

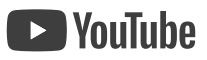

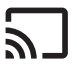

Subchromecast

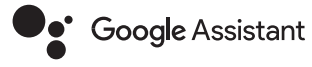

Google TV is the name of this device's software experience and a trademark of Google LLC. Google, YouTube, and Chromecast built-in are trademarks of Google LLC.

## **& Bluetooth**®

The Bluetooth® word mark and logos are registered trademarks owned by Bluetooth SIG. Inc.

## **Erste Schritte**

## **Texteingabe**

### **Bildschirmtastatur**

Auf Ihrem Fernsehgerät ist eine vorinstallierte Bildschirmtastatur-App verfügbar, die immer dann angezeigt wird, wenn vom Benutzer die Eingabe von Text erwartet wird, z.B. beim WLAN-Passwort oder der Webseitenadresse im Webbrowser. Verwenden Sie die PFEILTASTEN auf der Fernbedienung, um die Bildschirmtastatur zu navigieren, und geben Sie das ausgewählte Zeichen ein, indem Sie **[OK]** drücken.

Wenn Sie die **[OK]**-Taste 2 Sekunden lang gedrückt halten, während ein ausgewähltes Symbol angezeigt wird, werden die zugehörigen nationalen Zeichen mit Akzenten oder diakritischen Zeichen angezeigt.

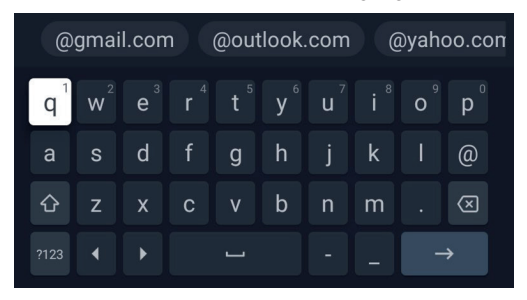

## **Barrierefreiheitsfunktionen**

Dieses Fernsehgerät verfügt über Barrierefreiheitsfunktionen in **[Bedienungshilfen]** wie eine Text-in-Sprache-Funktion für Bildschirmtexte, Vergrößerung, um den Text besser lesbar zu machen, und Untertitel. Drücken Sie die (Schnelleinstellungen)-Taste und wählen Sie dann **[Einstellungen]** > **[System]** > **[Bedienungshilfen]**, um die unterstützenden Funktionen für den Benutzer zu konfigurieren. **[Bedienungshilfen]** verfügt über eine Schnellfunktion, mit der Sie diese durch Drücken und Halten der (Zurück)- und (Abwärtspfeil)-Tasten auf der Fernbedienung 3 Sekunden lang ein- oder ausschalten können.

## **Verwendung der Fernbedienung**

Viele Funktionen des Fernsehgeräts können mithilfe der Tasten UP, DOWN, LEFT, RIGHT und OK auf der Fernbedienung gesteuert werden. Die folgenden Tasten der Fernbedienung dienen zur Navigation in den Menüs:

 (Zurück) - Bringt Sie einen Schritt im Menü zurück. Drücken und halten Sie sie, um das Menü zu verlassen und zur Quelle oder zur Startseite zurückzukehren.

**[PFEILTASTEN]** - Navigieren Sie durch die Optionen auf dem Bildschirm. **[OK]** - Wählt die hervorgehobene oder ausgewählte Option aus. Ihr Fernseher kann auch über Google Assistant sprachgesteuert werden.

## **Anschließen externer Geräte**

Bevor Sie Ihren Fernseher einschalten, empfehlen wir, dass externe Geräte vor dem Fortfahren mit dem erstmaligen Installationsprozess angeschlossen werden. Abhängig von der Anschlussmöglichkeit auf Ihrem Fernsehgerät befolgen Sie bitte die nachstehenden Anweisungen zum Anschließen externer Geräte.

#### **HDMI-Anschluss**

Für die optimale Bildqualität empfehlen wir, Ihr Gerät über ein HDMI-Kabel mit dem Fernseher zu verbinden.

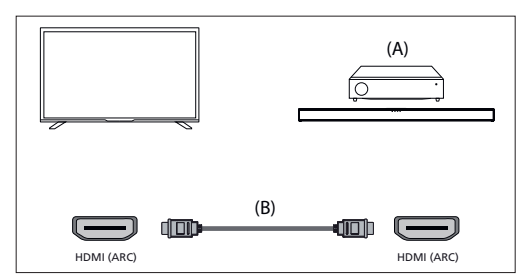

#### **HDMI-CEC-kompatible Geräte**

Wenn ein HDMI-CEC-kompatibles Gerät (z.B. Blu-ray-Player, AV-Receiver) über ein HDMI-Kabel angeschlossen ist, können Sie das Gerät mit der Fernbedienung des Fernsehers bedienen. Wir empfehlen die Verwendung der HDMI (ARC)-Verbindung in Verbindung mit einem AV-Receiver. Bitte beachten Sie den ARC-Abschnitt dieses Bedienungshandbuchs.

## **Einstellungen für HDMI-CEC anpassen**

- Schalten Sie das angeschlossene Gerät ein.
- Um die HDMI-Steuerung zu aktivieren, drücken Sie die (Startseite)-Taste und wählen Sie dann **[Einstellungen]** > **[Kanäle & Eingänge]** > **[Eingänge]**. Scrollen Sie nach unten und aktivieren Sie **[HDMI-Steuerung]**.
- ū Aktivieren Sie die HDMI-Steuerung am angeschlossenen Gerät.

#### **[Verfügbare Optionen]**

**[HDMI-Steuerung]** – Erlaubt dem Fernseher, HDMI-Geräte zu steuern. **[Gerät automatisch ausschalten]** – Wenn deaktiviert, schaltet sich das angeschlossene Gerät nicht automatisch aus, wenn der Fernseher ausgeschaltet wird.

**[TV automatisch einschalten]** – Wenn deaktiviert, schaltet sich der Fernseher nicht automatisch ein, wenn das angeschlossene Gerät eingeschaltet wird.

**[HDMI-EDID-Version]** – Wenn Ihr Fernseher kein Bild oder keinen Ton vom angeschlossenen HDMI-Gerät empfängt, versuchen Sie, diese Einstellung zu ändern.

**[CEC-Geräteliste]** – Zeigt die Liste der HDMI-CEC-Geräte an.

## **Verfügbare Funktionen für kompatible CEC-Geräte [Blu-ray/DVD-Player]**

- ū Schaltet den Fernseher automatisch ein und wechselt zur Eingabe des angeschlossenen Blu-ray/DVD-Players, wenn der Blu-ray/DVD-Player mit der Wiedergabe beginnt.
- Schaltet den angeschlossenen Blu-ray/DVD-Player automatisch aus, wenn Sie den Fernseher ausschalten.
- Steuert das Menü, die PFEILTASTEN, die Wiedergabe und die Titelauswahl des angeschlossenen Blu-ray/DVD-Players über die Fernbedienung des Fernsehers.

#### **[AV-Receiver]**

- Schaltet den angeschlossenen AV-Receiver automatisch ein und wechselt die Tonausgabe von den Fernsehlautsprechern zum Audiosystem, wenn Sie den Fernseher einschalten. Diese Funktion ist nur verfügbar, wenn Sie zuvor den AV-Receiver verwendet haben, um den Ton des Fernsehers auszugeben.
- Schaltet die Tonausgabe automatisch auf den AV-Receiver um, indem der AV-Receiver eingeschaltet wird, wenn der Fernseher eingeschaltet ist.
- Schaltet den angeschlossenen AV-Receiver automatisch aus, wenn Sie den Fernseher ausschalten.
- ū Passen Sie die Lautstärke und die Stummschaltung über die **[VOL+/–]**- und **[MUTE]**-Tasten auf Ihrer Fernsehfernbedienung an.

#### **[Videokamera]**

- Schaltet den Fernseher automatisch ein und wechselt zur Eingabe der angeschlossenen Videokamera, wenn die Kamera eingeschaltet wird.

- ū Schaltet die angeschlossene Videokamera automatisch aus, wenn Sie den Fernseher ausschalten.
- ū Steuert das Menü, die **[PFEILTASTEN]**, die Wiedergabe, z.B. die **[PLAY]**-Taste der angeschlossenen Videokamera, über die Fernbedienung des Fernsehers.

#### *HINWEIS:*

*Nicht alle Geräte mit HDMI-Ein-/Ausgängen sind HDMI-CEC-kompatibel. Informationen zur CEC-Kompatibilität finden Sie im Handbuch des Geräts. Weitere Informationen zum Anschließen eines HDMI (ARC)-fähigen Geräts finden Sie im Abschnitt "HDMI-Verbindung (mit ARC-Unterstützung)" dieses Handbuchs.*

#### **Composite-Video-Verbindung**

Wenn Ihr externes Gerät Composite-Buchsen/Steckdosen hat, schließen Sie sie mit einem Composite-Video-/Audio-Kabel an das Fernsehgerät an.

#### **Mini-AV-Verbindung**

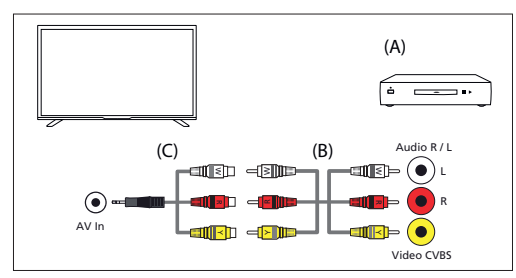

#### (A) Externes Gerät

(B) Composite-Video-/Audio-Kabel (nicht im Lieferumfang enthalten) (C) Composite-Video-/Audio-Adapterkabel (nicht im Lieferumfang enthalten)

## **Anschließen eines externen Audiogeräts**

Sie können Audio-Systeme wie AV-Receiver oder Soundbars an das Fernsehgerät anschließen. Wählen Sie eine Verbindungsmethode gemäß den Spezifikationen des Audio-Systems, das Sie anschließen möchten.

- Verbindung mit einem HDMI-Kabel.
- ū Verbindung mit einem digitalen optischen Kabel.
- Verbindung mit einem Audiokabel

#### **HDMI-Verbindung (ARC/eARC)**

Verbinden Sie das Fernsehgerät und das Audiosystem mit einem HDMI-Kabel. Dies ist die empfohlene Methode zum Anschließen eines externen Audiogeräts.

Verwenden Sie ein HDMI-Kabel, um den HDMI-Eingangsterminal am Fernsehgerät, der mit "eARC" gekennzeichnet ist, mit dem HDMI-Eingang am externen Audiogerät, der die Aufschrift "ARC" oder "eARC" trägt, zu verbinden.

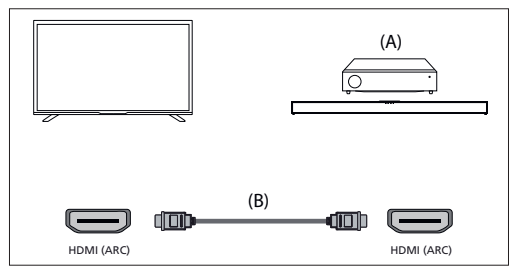

(A) AV-Receiver oder Soundbar

(B) HDMI-Kabel (nicht im Lieferumfang enthalten)\*

#### *HINWEIS:*

*Um die ordnungsgemäße Funktion der eARC-Funktion sicherzustellen, verwenden Sie ein HDMI-Kabel mit der Aufschrift "HDMI High Speed with Ethernet" oder besser.*

#### **[Zusätzliche Einstellungen für HDMI-ARC-Verbindung]**

Damit diese Verbindung funktioniert, muss HDMI CEC am Fernseher aktiviert sein. Drücken Sie hierfür die (Startseite)-Taste, wählen Sie dann **[Einstellungen]** > **[Kanäle & Eingänge]** > **[Eingänge]**, scrollen Sie nach unten und aktivieren Sie **[HDMI-Steuerung]**.

#### **[Zusätzliche Einstellungen für HDMI-eARC-Verbindung]**

HDMI eARC muss im Menü aktiviert sein. Um es zu aktivieren, drücken Sie die (Startseite)-Taste, wählen Sie dann **[Einstellungen]** > **[Ton]** und stellen Sie sicher, dass **[eARC]** auf **[Automatisch]** eingestellt ist.

Die Lautstärke kann über die Fernbedienung des Fernsehers gesteuert werden (CEC muss eingeschaltet sein).

Wenn ARC/eARC funktioniert, wird der Ton von den Fernsehlautsprechern stummgeschaltet.

Wenn Ihr angeschlossenes Audiosystem keinen Ton abgibt, unterstützt es möglicherweise nicht die erforderlichen Codecs. In solchen Fällen können Sie versuchen, dem Fernseher die Tondecodierung zu überlassen. Drücken

Sie die (Schnelleinstellungen)-Taste und wählen Sie **[Einstellungen]** > **[Display & Ton]** > **[Audioausgabe]** > **[Digitaler Ausgang]** > **[PCM]**. **[Unterschiede zwischen ARC und eARC erläutert]**

Wenn Ihr externes Audiosystem nur die HDMI-ARC-Funktion unterstützt, kann der Fernseher nur komprimierten Ton mit maximal 5.1 Kanälen übertragen.

Wenn Ihr externes Audiosystem die HDMI-eARC-Funktion unterstützt, kann der Fernseher unkomprimierten Ton mit maximal 7.1 Kanälen übertragen. Die Übertragung von Objektsound wie Dolby Atmos und DTS:X wird ebenfalls unterstützt.

#### **Digitaler Ton (Optisch)**

Verbindung Ihres Fernsehgeräts und Audiosystems mit einem digitalen optischen Kabel.

Schließen Sie den digitalen optischen Eingang des Audiosystems an.

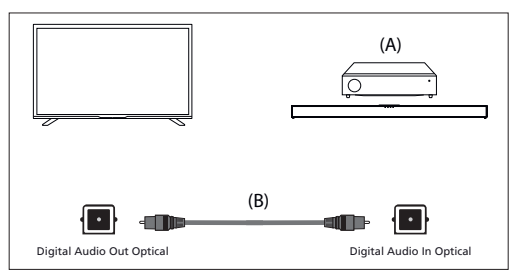

(A) AV-Receiver oder Soundbar

(B) Optisches Audiokabel (nicht im Lieferumfang enthalten)

#### *HINWEIS:*

*Wenn Sie den digitalen optischen Ausgang für die Audioverbindung verwenden, ist es wichtig, die internen Lautsprecher des Fernsehgeräts zu deaktivieren, um Echoeffekte zu vermeiden. Drücken Sie dazu die (Schnelleinstellungen)-Taste und wählen Sie* **[Einstellungen]** *>* **[Display & Ton]** *>* **[Ton]** *>* **[Lautsprecher]** *>* **[Aus]***. Dadurch werden die internen Lautsprecher des Fernsehgeräts deaktiviert.*

*Wenn Ihr angeschlossenes Audiosystem keinen Ton erzeugt, unterstützt es möglicherweise die erforderlichen Codecs nicht. In solchen Fällen können Sie versuchen, den Ton vom Fernsehgerät decodieren zu lassen. Drücken Sie die (Schnelleinstellungen)-Taste und wählen Sie* **[Einstellungen]** *>* **[Display & Ton]** *>* **[Audioausgabe]** *>* **[Digitaler Ausgang]** *>* **[PCM]***.*

#### **RCA Analoger Audiokabel**

Schließen Sie den Audioeingang des Audiosystems an.

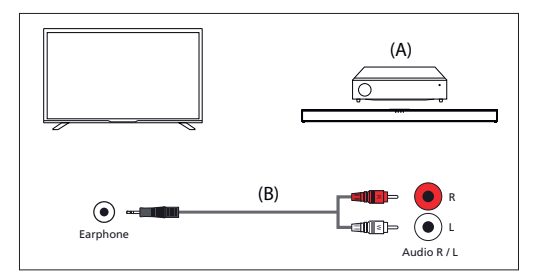

(A) AV-Receiver oder Soundbar

(B) Audiokabel (nicht im Lieferumfang enthalten)

#### *HINWEIS:*

*Die Lautstärke des ausgegebenen Tons hängt von der Kopfhörerlautstärke ab. Die Lautstärke am angeschlossenen Audiosystem muss erhöht sein.*

## **Kopfhörer anschließen**

Sie können kabelgebundene oder Bluetooth-Kopfhörer an diesen Fernseher anschließen.

## **Kabelgebundene Kopfhörer anschließen**

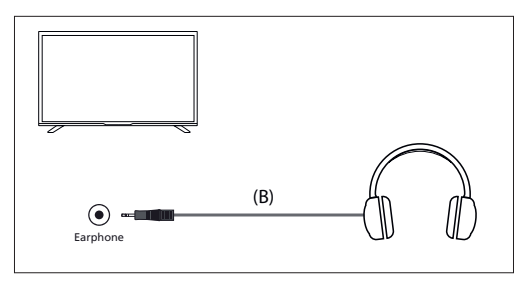

Wenn kabelgebundene Kopfhörer an die 3,5-mm-Klinkenbuchse des Fernsehers angeschlossen werden, schalten sich die internen Lautsprecher aus. Die Lautstärke des Tons, der über die Kopfhörer kommt, wird über die Fernbedienung mit den **[VOL+]** und **[VOL-]** Tasten gesteuert.

#### **Bluetooth-Kopfhörer anschließen**

Kopplung von Bluetooth-Kopfhörern mit dem Fernseher:

- **1.** Drücken Sie die (Home)-Taste, um das Startmenü aufzurufen.
- **2.** Aktivieren Sie die Kopplungsfunktion an Ihren Kopfhörern. Bitte beachten Sie die Bedienungsanleitung Ihrer Kopfhörer, um herauszufinden, wie dies funktioniert.
- **3.** Drücken Sie die (Schnelleinstellungen)-Taste, um das Schnellmenü zu öffnen.
- **4.** Navigieren Sie zu **[Einstellungen]** > **[Fernbedienungen & Zubehör]** > **[Zubehör koppeln]**.
- **5.** Der Name Ihrer Kopfhörer wird auf dem Fernsehbildschirm angezeigt. Wählen Sie sie aus und drücken Sie **[OK]**, um die Kopplung zu bestätigen.

Um eine bereits gekoppelte Bluetooth-Kopfhörer zu verbinden:

- **1.** Drücken Sie die (Schnelleinstellungen)-Taste auf der Fernbedienung und wählen Sie **[Einstellungen]** > **[Fernbedienungen & Zubehör]**.
- **2.** Wählen Sie einen gekoppelten, aber nicht verbundenen Kopfhörer aus. Stellen Sie sicher, dass die Kopfhörer eingeschaltet sind.
- **3.** Wählen Sie **[Verbinden]**.

Wenn Bluetooth-Kopfhörer mit dem Fernseher verbunden sind, schalten sich die internen Lautsprecher aus. Die Lautstärke des Tons, der über

die Bluetooth-Kopfhörer kommt, wird über die Fernbedienung mit den Lautstärketasten angepasst.

#### *HINWEIS:*

*Vermeiden Sie die Verwendung von übermäßiger Lautstärke mit Kopfhörern über längere Zeiträume, da dies Gehörschäden verursachen kann.*

## **Startbildschirm**

Der Google TV Startbildschirm dient als zentrale Anlaufstelle zum Zugriff auf verschiedene Funktionen und Inhalte auf Ihrem Fernseher. Er bietet eine benutzerfreundliche Oberfläche, die es Ihnen ermöglicht, verschiedene Apps, Empfehlungen und Einstellungen zu navigieren und zu erkunden.

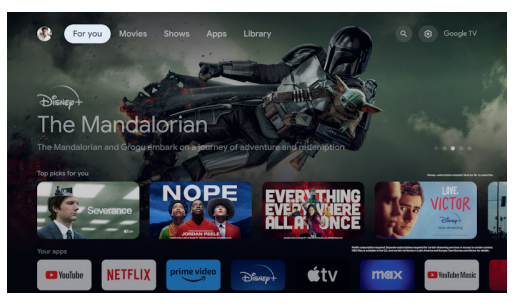

**[Profilumschaltung]** – Google TV unterstützt mehrere Benutzerprofile, sodass jedes Familienmitglied seine individuelle Erfahrung haben kann. Die Profilumschaltung ermöglicht es Ihnen, zwischen Benutzerprofilen zu wechseln, um personalisierte Empfehlungen und Einstellungen zu erhalten.

**[Start]** – Der Startbildschirm ist die Hauptanlaufstelle der Google TV-Oberfläche. Er zeigt ein anpassbares Layout mit Inhaltsempfehlungen, zuletzt verwendeten Apps und personalisierten Vorschlägen basierend auf Ihren Sehgewohnheiten.

**[Apps]** – Der Abschnitt "Apps" auf dem Startbildschirm ermöglicht Ihnen den schnellen Zugriff auf alle installierten Anwendungen auf Ihrem Google TV. Sie können von diesem Abschnitt aus Ihre Lieblings-Streaming-Dienste, Spiele, Produktivitätstools und andere Apps durchsuchen und starten. **[Bibliothek]** – Liste Ihrer gekauften, gemieteten und auf die Merkliste gesetzten Inhalte.

**[Suche]** – Die Suchfunktion ermöglicht es Ihnen, nach bestimmten Inhalten auf verschiedenen Streaming-Plattformen, Apps und Kanälen zu suchen. Geben Sie einfach den Titel, Schauspieler oder Stichwort mit der Bildschirmtastatur ein, und Google TV zeigt relevante Ergebnisse an. **[Schnelleinstellungen]** – In den Schnelleinstellungen können Sie die am häufigsten verwendeten Aspekte von Google TV anpassen und konfigurieren, wie z.B. Anzeigeeinstellungen, Audioeinstellungen und Netzwerkeinstellungen. Benachrichtigungen werden am unteren Bildschirmrand angezeigt. Wenn Sie das (Zahnrad-Symbol) auswählen und **[OK]** drücken, gelangen Sie zu den vollständigen Einstellungen.

#### *HINWEIS:*

*Die oben beschriebene Startbildschirm-Ansicht gilt, wenn mindestens ein Google-Konto mit dem Fernseher verknüpft ist. Wenn Sie sich während der erstmaligen Installation entscheiden, kein Konto zu verwenden, wird der Startbildschirm mit weniger Optionen vereinfacht.*

## **Erstmalige Installation**

Wenn der Fernseher zum ersten Mal eingeschaltet wird, wird er in den Installationsmodus versetzt. Es wird empfohlen, alle Schritte abzuschließen, um einen ordnungsgemäßen Betrieb sicherzustellen. Verwenden Sie die (Zurück)-Taste auf Ihrer Fernbedienung, um zum vorherigen Bildschirm zurückzukehren.

Wenn der Fernseher zum ersten Mal eingeschaltet wird, werden Anweisungen zum Koppeln der Fernbedienung auf dem Bildschirm angezeigt. Koppeln Sie Ihre Sprachfernbedienung gemäß den Bildschirmanweisungen. Sie müssen die beiden auf dem Bildschirm angezeigten Fernbedienungstasten drücken und gedrückt halten.

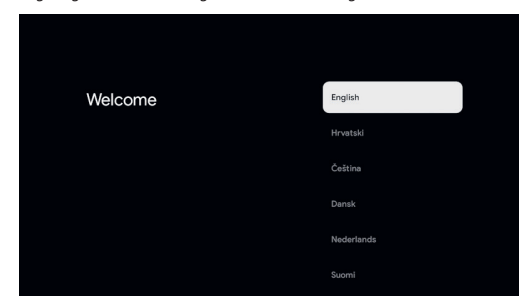

**1.** Wählen Sie Ihre bevorzugte Bildschirmsprache aus. Dies legt fest, in welcher Sprache Menüs und zugehörige Informationen angezeigt werden. Wenn Sie dies später ändern möchten, können Sie dies im **[System]**-Menü tun.

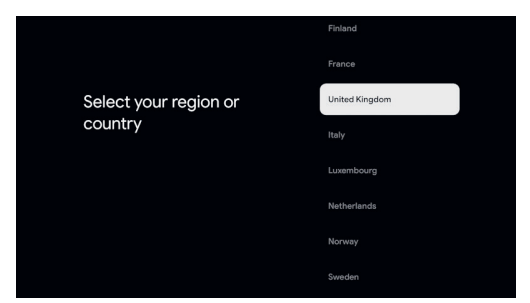

**2.** Geben Sie das Land der Verwendung für den Fernseher ein. Dies bestimmt die Funktionalität des Fernsehers, wie spezifische Einstellungen für die Senderabstimmung.

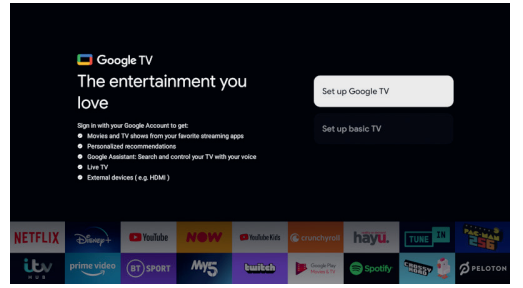

**3.** Wählen Sie die Option **[Google TV einrichten]**, um den Fernseher mit allen seinen intelligenten Funktionen zu verwenden. Wenn Sie **[Grundlegenden Fernseher einrichten]** auswählen, wird die Einrichtung schneller abgeschlossen, und der Fernseher kann ohne Google-Konto verwendet werden. Die Internetverbindung und damit die intelligenten Funktionen stehen jedoch nicht zur Verfügung. Der Fernseher erhält auch keine wichtigen Sicherheitsupdates.

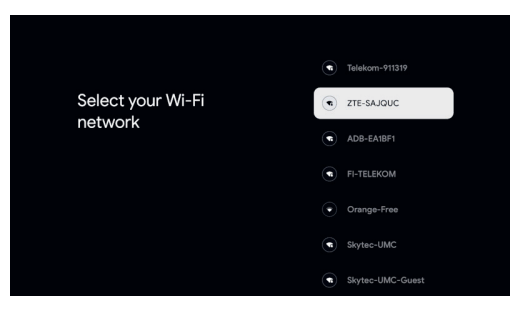

**4.** Wenn Ihr Fernseher nicht über ein Ethernet-Kabel verbunden ist, wird eine Auswahl und Anmeldung in einem Wi-Fi-Netzwerk angefordert. Wählen Sie Ihr Netzwerk und folgen Sie dann der Bildschirmanzeige, um Ihr Passwort einzugeben. Wenn das Passwort korrekt eingegeben wurde, wird der Fernseher mit Ihrem Netzwerk verbunden und stellt eine Verbindung zum Internet her, wenn dies verfügbar ist.

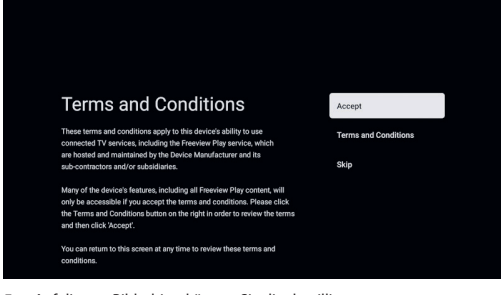

**5.** Auf diesem Bildschirm können Sie die detaillierten

Nutzungsbedingungen für verbundene Dienste überprüfen. Durch Auswahl von **[Zustimmen]** stimmen Sie diesen Bedingungen zu und können mit der Einrichtung fortfahren. Wenn Sie **[Überspringen]** wählen, stehen Ihnen bestimmte Dienste nicht zur Verfügung.

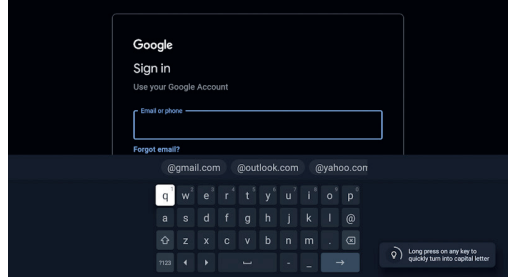

**6.** Jetzt können Sie sich mit Ihrem Google-Konto anmelden. Wenn Sie noch kein Google-Konto haben, können Sie dies zu diesem Zeitpunkt einrichten. Während dieses Schrittes werden Informationen für ein Google-Konto bereitgestellt. Weitere Konten für Ihre Familienmitglieder können später über das **[Profil]**-Menü hinzugefügt werden.

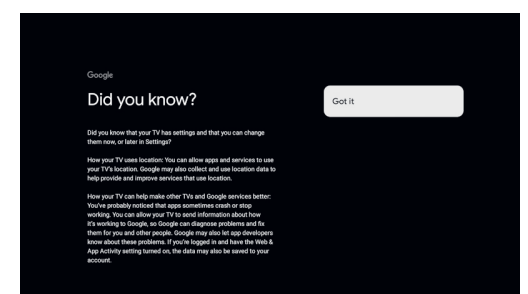

**7.** Bitte überprüfen Sie sorgfältig die Informationen auf diesem Bildschirm zur Freigabe des Standorts Ihres Fernsehers für Apps und Details zur Diagnose. Ihr Verständnis dieser Informationen wird Ihnen bei der Auswahl von Optionen auf dem nächsten Bildschirm helfen.

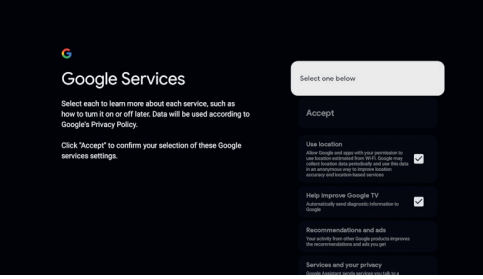

**8.** Wählen Sie auf diesem Bildschirm Ihre bevorzugten Einstellungen und fahren Sie mit dem nächsten Schritt fort, indem Sie **[Zustimmen]** auswählen.

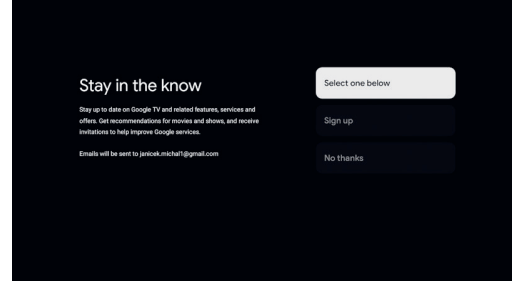

**9.** Hier haben Sie die Möglichkeit, den Newsletter von Google TV zu abonnieren.

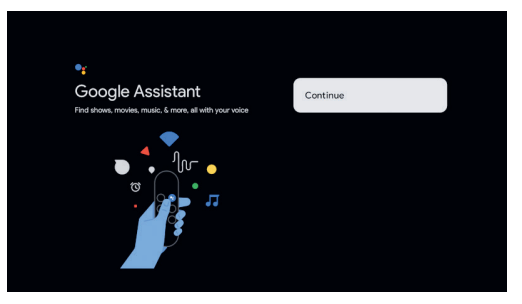

**10.** Wählen Sie **[Weiter]**, um zum nächsten Bildschirm fortzufahren.

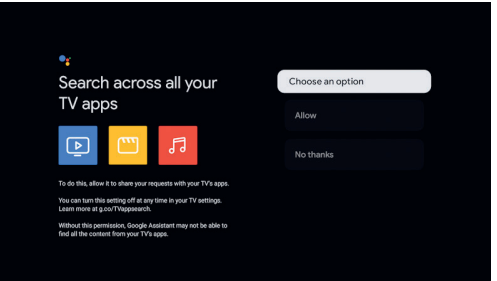

**11.** Dieser Bildschirm ist mit Google Assistant verbunden. Wählen Sie **[Zulassen]**, um die Inhaltsuche in Apps mithilfe von Sprachbefehlen zu aktivieren. Sie können beispielsweise verlangen, eine bestimmte Show aus einer Streaming-App abzuspielen. Wenn Sie die Sprachsuche nicht verwenden möchten, wählen Sie **[Nein danke]**.

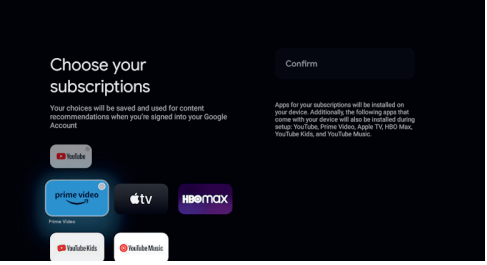

**12.** Wählen Sie die Apps aus, die automatisch heruntergeladen und installiert werden, sobald die Einrichtung abgeschlossen ist. Denken Sie daran, dass dies nur ein Teil der initialen Einrichtung ist. Sie können jederzeit von der Startseite aus nach weiteren Apps suchen und sie installieren.

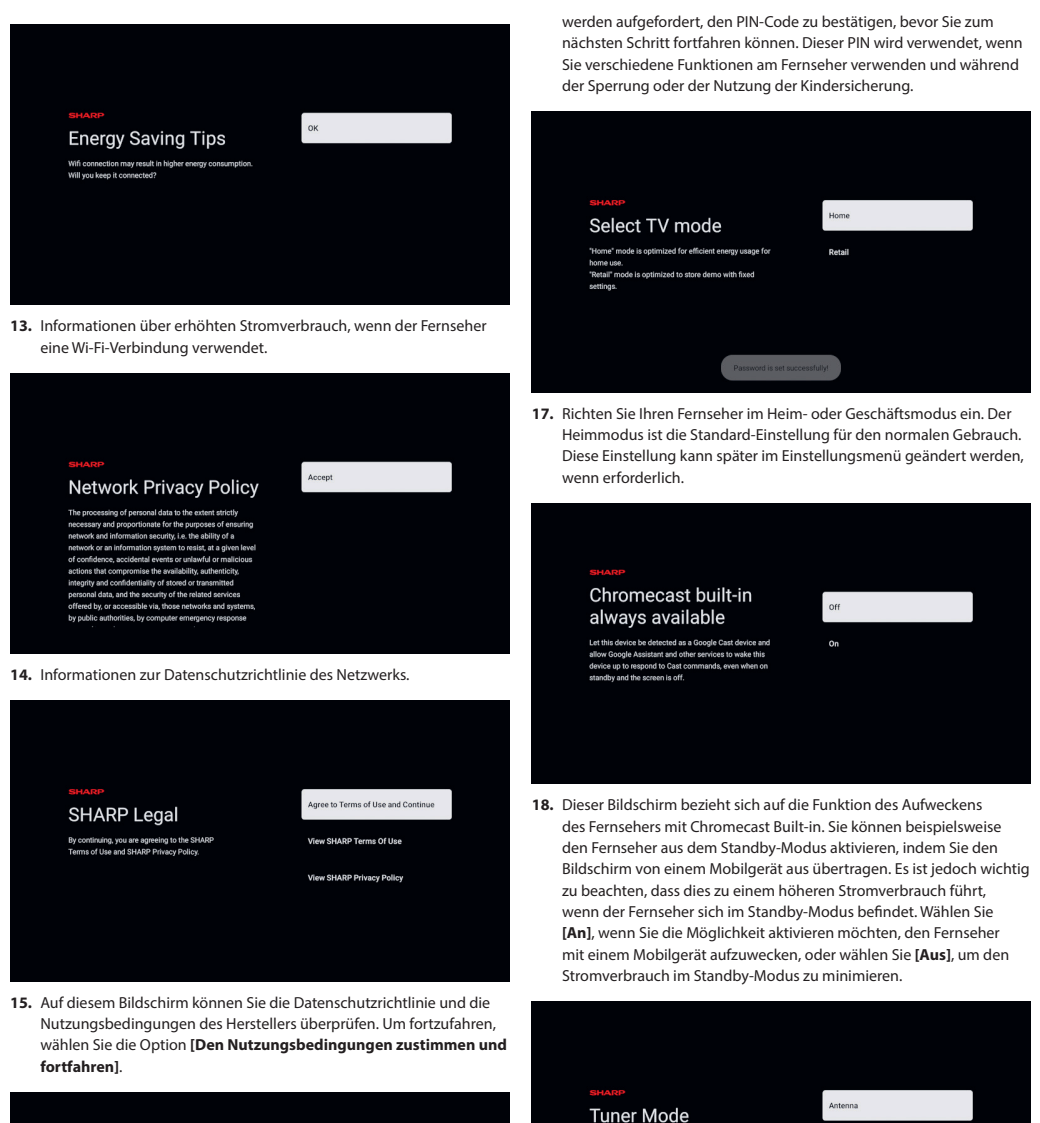

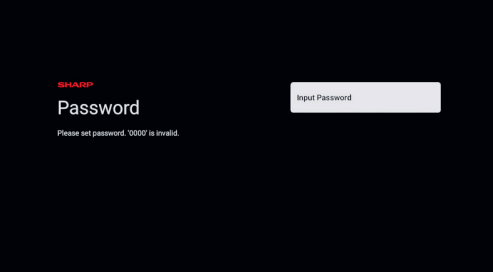

- **16.** Wenn dieser Bildschirm erscheint, drücken Sie die **[OK]**-Taste auf der Fernbedienung, um einen vierstelligen PIN-Code einzugeben. Sie
- verbunden haben, wählen Sie eine der entsprechenden Optionen und starten Sie den Abstimmungsvorgang. Während Ihr Fernseher abstimmt, erhalten Sie Updates über den Fortschritt und die Anzahl der empfangenen digitalen Kanäle wird angezeigt. Wenn der Abstimmungsvorgang abgeschlossen ist oder wenn Sie keine Antenne angeschlossen haben, wählen Sie die Option **[Nächster Schritt]**.

Nevt Sten

**19.** Wenn Sie ein Antennenkabel mit einem der Tuner des Fernsehers

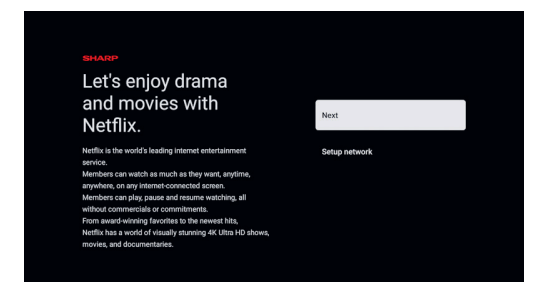

**20.** Auf diesem Bildschirm wählen Sie **[Weiter]**, um die Einrichtung abzuschließen, oder Sie können **[Netzwerk einrichten]** wählen, wenn Sie das Netzwerk noch nicht in den vorherigen Schritten konfiguriert haben.

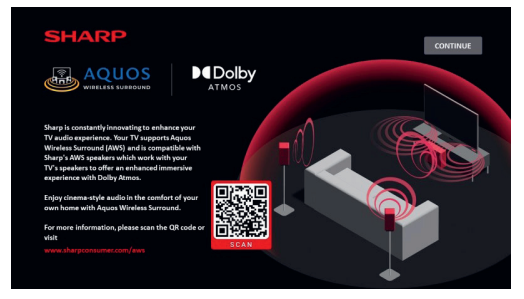

**21.** Diese Anzeige bewirbt das optionale "Sharp Aquos Wireless Surround"-Lautsprechersystem, das mit diesem Fernseher kompatibel ist und das Hörerlebnis erheblich verbessert. Das System kann separat erworben werden. Scannen Sie den QR-Code mit Ihrem Smartphone, um weitere Informationen zu erhalten.

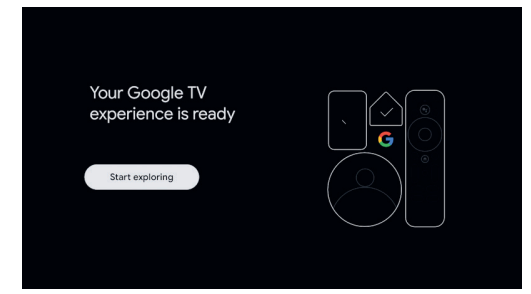

Wenn Sie diesen Bildschirm sehen, sind Sie bereit, Ihren Google TV zu verwenden. Drücken Sie **[OK]** und Ihr Fernseher startet mit dem Startbildschirm.

## **Lebendiges Fernsehen**

## **Abstimmung der terrestrischen (Luft) Kanäle**

Um mit der automatischen Sendersuche zu beginnen, befolgen Sie die folgenden Schritte:

**1.** Drücken Sie die (Schnelleinstellungen)-Taste und wählen Sie dann **[Einstellungen]** > **[Kanäle & Eingänge]** > **[Kanäle]** > **[Antenne]**.

- **2.** Wählen Sie **[Kanalsuche]**, um die Abstimmung aller verfügbaren Kanäle zu starten.
- **3.** Wählen Sie **[Einzel-RF-Scan]**, um nur ein einzelnes Frequenzband (Multiplex) abzustimmen.

Bevor Sie mit der Kanalsuche beginnen, können Sie die Abstimmungseinstellungen im **[Antenne]**-Menü ändern: **[LCN]** – Aktiviert oder deaktiviert die Logische Kanalnummerierung (LCN). Mit LCN werden digitale TV-Kanäle gemäß den Einstellungen des Anbieters sortiert. Beachten Sie, dass die Aktivierung von LCN Ihre Fähigkeit zur Umstellung der Kanalpositionen oder zur Änderung der Kanalnummerierung einschränken kann.

**[Art des Kanalsuchlaufs]** – Wählen Sie den Typ der abzustimmenden Kanäle aus.

**[Alle]** – Alle Kanäle werden abgestimmt.

**[Nur verschlüsselte Kanäle]** – Stimmt nur verschlüsselte Kanäle ab, die ein CAM-Modul oder ein CAM mit einer Smartcard erfordern.

**[Nur kostenlose Kanäle]** – Nur kostenlose Kanäle werden abgestimmt. **[Kanalspeichertyp]** – Wählt den Typ der nach der Abstimmung im TV-

Speicher abzulegenden Kanäle aus.

**[Alle]** – Alle Kanäle werden gespeichert.

**[Nur digitale Kanäle]** – Nur TV-Kanäle werden gespeichert. **[Nur Radiokanäle]** – Nur Radiokanäle werden gespeichert.

## **Abstimmung von Kabelkanälen**

Um mit der automatischen Sendersuche zu beginnen, befolgen Sie die folgenden Schritte:

- **1.** Drücken Sie die (Schnelleinstellungen)-Taste und wählen Sie dann **[Einstellungen]** > **[Kanäle & Eingänge]** > **[Kanäle]** > **[Kabel]** > **[Kanalsuche]**.
- **2.** Wählen Sie einen der verfügbaren Kabelbetreiber aus. Wenn Ihr Kabelbetreiber nicht in der Liste vorhanden ist, wählen Sie **[Sonstige]**.
- **3.** Im Scan-Menü wählen Sie eine der folgenden Optionen aus **[Suchlaufmodus]**:

**[Vollständig]** – Stimmt Kanäle auf allen möglichen Frequenzen ab. Das Abstimmen kann lange dauern.

**[Schnell]** – Stimmt Kanäle basierend auf der Frequenz und Netzwerk-ID ab, die von Ihrem Kabelbetreiber bereitgestellt werden. Wenn Sie die Frequenz auf Auto einstellen, scannt der Fernseher alle Frequenzen von niedrigster zu höchster Frequenz, bis der Heimatsender gefunden ist. Anschließend werden die verbleibenden Kanäle schnell basierend auf den Informationen des Heimatsenders abgestimmt.

**[Erweitert]** – Stimmt Kanäle basierend auf der Frequenz und Netzwerk-ID ab, die von Ihrem Kabelbetreiber bereitgestellt werden. Wenn Sie die Frequenz auf Auto einstellen, scannt der Fernseher nur vordefinierte Betreiberfrequenzen, bis ein Heimatsender gefunden ist. Anschließend werden die verbleibenden Kanäle schnell basierend auf den Informationen des Heimatsenders abgestimmt.

Um eine einzelne Frequenz abzustimmen:

- **1.** Drücken Sie die (Schnelleinstellungen)-Taste und wählen Sie dann **[Einstellungen]** > **[Kanäle & Eingänge]** > **[Kanäle]** > **[Kabel]** > **[Einzel-RF-Scan]**.
- **2.** Legen Sie zusätzliche Scan-Optionen wie Frequenz und Symbolrate fest und wählen Sie dann **[Suchlauf]** und drücken Sie **[OK]**, um mit der Suche zu beginnen.

Bevor Sie mit der Kanalsuche beginnen, können Sie die Scan-Einstellungen im **[Kabel]**-Menü ändern:

**[LCN]** – Aktiviert oder deaktiviert die Logische Kanalnummerierung (LCN). Mit LCN werden digitale TV-Kanäle gemäß den Einstellungen des Anbieters sortiert. Beachten Sie, dass die Aktivierung von LCN Ihre Fähigkeit zur Umstellung der Kanalpositionen oder zur Änderung der Kanalnummerierung einschränken kann.

**[Art des Kanalsuchlaufs]** – Wählen Sie den Typ der abzustimmenden Kanäle aus.

**[Alle]** – Alle Kanäle werden abgestimmt.

**[Nur verschlüsselte Kanäle]** – Stimmt nur verschlüsselte Kanäle ab, die ein CAM-Modul oder ein CAM mit einer Smartcard erfordern.

**[Nur kostenlose Kanäle]** – Nur kostenlose Kanäle werden abgestimmt. **[Kanalspeichertyp]** – Wählt den Typ der nach der Abstimmung im TV-

Speicher abzulegenden Kanäle aus. **[Alle]** – Alle Kanäle werden gespeichert.

**[Nur digitale Kanäle]** – Nur TV-Kanäle werden gespeichert. **[Nur Radiokanäle]** – Nur Radiokanäle werden gespeichert.

## **Abstimmung von Satellitenkanälen (allgemein)**

Dieser Abschnitt bietet Anleitungen zur Abstimmung von Kanälen von einem bestimmten Satelliten, wie zum Beispiel ASTRA 19,2E. Bevor Sie Satellitenkanäle abstimmen, stellen Sie sicher, dass der Fernseher im **[Bevorzugter Satellit]** -Modus ist:

- **1.** Drücken Sie die (Schnelleinstellungen)-Taste und wählen Sie dann **[Einstellungen]** > **[Kanäle & Eingänge]** > **[Kanäle]** > **[Satellit]** > **[Kanalinstallationsmodus]**.
- **2.** Wählen Sie die Option **[Allgemeiner Satellit]**.

Um den Satelliten-Scan-Vorgang zu starten, befolgen Sie diese Schritte:

- **1.** Drücken Sie die (Schnelleinstellungen)-Taste und wählen Sie dann **[Einstellungen]** > **[Kanäle & Eingänge]** > **[Kanäle]** > **[Satellit]** > **[Satelliten werden noch einmal gesucht]**.
- **2.** Wählen Sie **[Weiter]**, um mit dem Scan fortzufahren, oder wählen Sie **[Mehr]**, um einen bestimmten Scan-Modus auszuwählen.

Wenn Sie **[Mehr]** auswählen, stehen mehrere Arten von Satelliten-Scan-Modi zur Auswahl. Wählen Sie denjenigen aus, der Ihrem Satellitensystem entspricht:

**[Eins]** – Scannt die Kanäle eines einzelnen Satelliten.

**[Tone-Burst]** – Scannt die Kanäle von bis zu 2 Satelliten.

**[DiSEqC 1.0]** – Scannt die Kanäle von bis zu 4 Satelliten.

**[DiSEqC 1.1]** – Scannt die Kanäle von bis zu 16 Satelliten.

**[DiSEqC 1.2]** – Verwenden Sie diese Option, wenn Sie eine

Satellitenantenne mit einem einzelnen Achsmotor haben.

**[Unicable I]** – Scannt die Kanäle von bis zu 2 Satelliten mit bis zu 8 User Band Numbers.

**[Unicable II]** – Scannt die Kanäle von bis zu 4 Satelliten mit bis zu 32 User Band Numbers.

- **3.** Wählen Sie den Satelliten aus, den Sie abstimmen möchten, und drücken Sie **[OK]**.
- **4.** Ändern Sie die verfügbaren Einstellungen bei Bedarf:

**[Satellitenstatus]** – Diese Funktion ermöglicht es Ihnen, die

Abstimmungsfähigkeit für den derzeit ausgewählten Satelliten zu deaktivieren. In Fällen, in denen Sie die Fähigkeit zur Abstimmung mehrerer Satelliten haben, aber den derzeit ausgewählten Satelliten nicht abstimmen möchten, können Sie diese Option verwenden, um ihn zu deaktivieren.

**[Satellitenauswahl]** – Zeigt den Namen des derzeit ausgewählten Satelliten an. Eine Änderung ist nicht möglich.

**[Suchlaufmodus]** – Diese Option ermöglicht es Ihnen, auszuwählen, wie Kanäle gescannt werden sollen:

**[Vollständig]** – Scannt alle Kanäle auf allen verfügbaren Transpondern auf allen möglichen Frequenzen.

**[Netzwerk]** – Sucht nach Kanälen auf allen verfügbaren

Transpondern. Wenn ein Heimatsender gefunden wird, wird seine Netzwerkinformationstabelle (NIT) gelesen und zusätzliche Kanäle werden schnell basierend darauf abgestimmt.

**[Scantyp]** – Wählen Sie den Typ der abzustimmenden Kanäle aus. **[Alle]** – Alle Kanäle werden abgestimmt.

**[Nur verschlüsselte Kanäle]** – Stimmt nur verschlüsselte Kanäle ab, die ein CAM-Modul oder ein CAM mit einer Smartcard erfordern.

**[Nur kostenlose Kanäle]** – Nur kostenlose Kanäle werden abgestimmt. **[Speichertyp]** – Wählt den Typ der nach der Abstimmung im TV-Speicher abzulegenden Kanäle aus.

**[Alle]** – Alle Kanäle werden gespeichert.

**[Nur digitale Kanäle]** – Nur TV-Kanäle werden gespeichert. **[Nur Radiokanäle]** – Nur Radiokanäle werden gespeichert.

**[LNB-Konfigurationen]** – Anzeigen oder Festlegen der LNB-

Konfigurationen für LNB-Stromversorgung, LNB-Frequenz, Ton 22KHz, Signalqualität und Signalpegel.

**[Transponder]** – Einstellungen zum Abstimmen eines einzelnen **Transponders** 

**[Signalqualität]** – Zeigt die Qualität des Signals für den derzeit ausgewählten Satelliten an.

**[Signalebene]** – Zeigt die Stärke des Signals für den derzeit ausgewählten Satelliten an.

**5.** Wählen Sie **[Weiter]**, um den Suchvorgang zu starten.

Um nur einen einzelnen Transponder abzustimmen, befolgen Sie bitte die folgenden Schritte:

- **1.** Drücken Sie die (Schnelleinstellungen)-Taste und wählen Sie dann **[Einstellungen]** > **[Kanäle & Eingänge]** > **[Kanäle]** > **[Satellit]** > **[Manuelle Satelliteneinstellung]**.
- **2.** Wählen Sie den Satelliten aus, den Sie abstimmen möchten, und drücken Sie **[OK]**.
- **3.** Im **[Transponder]** setzen Sie **[Frequenz]**, **[Symbolrate]** und **[Polarisation]** des Transponders, den Sie abstimmen möchten.
- **4.** Wählen Sie **[Weiter]**, um den Scan fortzusetzen.

## **Abstimmen von Satellitenkanälen (Bevorzugt)**

In diesem Abschnitt finden Sie Anweisungen zur Abstimmung von Kanälen von einem bestimmten Satellitenanbieter unter Verwendung der Schnellabstimmungsmethode, wie z. B. FastScan. Mit dieser Funktion können Sie effizient alle Satellitenkanäle Ihres Anbieters abstimmen, Kanäle automatisch nach den Vorlieben des Anbieters organisieren und Kanäle in Reaktion auf Änderungen auf der Anbieterseite, wie Transponder-Updates oder das Hinzufügen neuer Kanäle, aktualisieren. Bevor Sie Satellitenkanäle abstimmen, stellen Sie sicher, dass der Fernseher im **[Bevorzugter Satellit]** -Modus ist:

- **1.** Drücken Sie die (Schnelleinstellungen)-Taste und wählen Sie dann **[Einstellungen]** > **[Kanäle & Eingänge]** > **[Kanäle]** > **[Satellit]** > **[Kanalinstallationsmodus]**.
- **2.** Wählen Sie die Option **[Bevorzugter Satellit]**.

Um die Kanalsuche mit der FastScan-Methode zu starten:

- **1.** 1.Drücken Sie die (Schnelleinstellungen)-Taste und wählen Sie dann **[Einstellungen]** > **[Kanäle & Eingänge]** > **[Kanäle]** > **[Satellit]** > **[Satelliten-Neuscan]**.
- **2.** Wählen Sie **[Weiter]** > **[FastScan]**.
- **3.** Wählen Sie den gewünschten Satelliten aus, den Sie abstimmen möchten.
- **4.** Wählen Sie **[Weiter]** und drücken Sie **[OK]**.
- **5.** Nach kurzer Zeit wird die Anbieterliste auf dem Bildschirm angezeigt. Wählen Sie Ihren Anbieter/Ihren Dienst aus und bestätigen Sie mit der **[OK]**-Taste.
- **6.** In kurzer Zeit werden alle Kanäle Ihres Anbieters abgestimmt, sortiert und Sie können mit dem Fernsehen beginnen.

## **Kanalliste**

Die Kanalliste auf Ihrem Fernseher ist der Ort, an dem Sie auf alle verfügbaren TV-Sender bequem zugreifen können. Befolgen Sie diese Anweisungen, um auf Ihre Kanalliste zuzugreifen und diese zu verwalten:

- **1.** Drücken Sie die (Home)-Taste auf Ihrer Fernbedienung, um den Startbildschirm zu öffnen.
- **2.** Wählen Sie "Live TV" aus der Liste der Apps auf Ihrem Startbildschirm.
- **3.** Stellen Sie sicher, dass Sie eine digitale TV-Quelle (Antenne, Kabel oder Satellit) verwenden.
- **4.** Drücken Sie die **[OK]**-Taste auf der Fernbedienung, um die Kanalliste zu öffnen.
- **5.** Verwenden Sie die Pfeiltasten auf der Fernbedienung, um durch die Liste der verfügbaren Kanäle zu navigieren.
- **6.** Drücken Sie die **[OK]**-Taste auf der Fernbedienung, um einen Kanal auszuwählen und mit dem Anschauen zu beginnen.

#### **[Suchen nach einem Kanal]**

- **1.** Navigieren Sie zur Kanalliste, wie oben beschrieben.
- **2.** Drücken Sie die **[grüne]** Taste und wählen Sie **[Suchen]** aus.
- **3.** Geben Sie die Kanalnummer, den Namen oder einen Teil des gesuchten Kanals auf der Bildschirmtastatur ein. Alternativ können Sie bei Verwendung einer Fernbedienung mit Mikrofon, die mit dem Fernseher gekoppelt ist, Ihre Stimme verwenden, um nach einem bestimmten Kanal zu suchen.
- **4.** Wählen Sie auf der Bildschirmtastatur die Schaltfläche mit dem "Häkchen" aus und drücken Sie **[OK]**, um mit der Suche zu beginnen.
- **5.** Die Suchergebnisse werden auf dem Bildschirm angezeigt.

#### **[Sortieren der Kanalliste]**

Sie können eine Kanalliste so sortieren, dass nur Kanäle eines bestimmten Typs angezeigt werden, z. B. nur TV-Sender oder nur Radiosender.

- **1.** Navigieren Sie zur Kanalliste, wie oben beschrieben.
- **2.** Drücken Sie die **[grüne]** Taste und wählen Sie **[Sortieren]** aus.
- **3.** Wählen Sie eines der verfügbaren Sortierkriterien aus und drücken Sie **[OK]**.
- **4.** Die Kanäle werden nach der ausgewählten Option gefiltert, und der Name des Filters erscheint als Teil des Kanallisten-Namens oben auf der Kanalliste.

## **Bearbeiten der Kanalliste**

#### **[Verschieben von Kanälen in der Kanalliste]**

Das Verschieben von Kanälen innerhalb der Kanalliste auf Ihrem Fernseher kann eine nützliche Möglichkeit sein, Ihre Lieblingskanäle zu organisieren oder sie in eine bequemere Reihenfolge zu bringen. Um Kanäle innerhalb der Kanalliste zu verschieben, befolgen Sie diese Schritte:

- **1.** Drücken Sie die **[OK]**-Taste, während Sie TV schauen, um die Kanalliste zu öffnen.
- **2.** Drücken Sie die **[rote]** Taste.
- **3.** Wählen Sie **[Kanal verschieben]** im Menü aus.
- **4.** Verwenden Sie die **[OK]**-Taste, um einen oder mehrere Kanäle auszuwählen, die Sie verschieben möchten.
- **5.** Verwenden Sie die Pfeiltasten, um den Cursor dorthin zu bewegen, wohin Sie die ausgewählten Kanäle verschieben möchten.
- **6.** Drücken Sie die **[blaue]** Taste.
- **7.** Alle ausgewählten Kanäle werden gruppiert und an die Cursorposition verschoben.

#### **[Vertauschen von Kanalpositionen in der Kanalliste]**

Sie können auch die Position von zwei Kanälen vertauschen:

- **1.** Drücken Sie die **[OK]**-Taste, während Sie TV schauen, um die Kanalliste zu öffnen.
- **2.** Drücken Sie die **[rote]** Taste.
- **3.** Wählen Sie **[Kanalwechsel]** im Menü aus.
- **4.** Wählen Sie den Kanal aus, den Sie tauschen möchten, und drücken Sie die **[OK]**-Taste.
- **5.** Wählen Sie dann den zweiten Kanal aus, den Sie tauschen möchten, und drücken Sie **[OK]**.
- **6.** Die Position der beiden Kanäle wird getauscht.

Beachten Sie, dass einige Kanäle je nach den Einstellungen Ihres TV-Anbieters nicht verschiebbar sein können.

### **[Überspringen von Kanälen]**

Wenn Sie die **[CH+/CH-]**-Tasten drücken, wechseln Sie zum nächsten bzw. vorherigen Kanal in der Liste. Wenn es Kanäle gibt, die Sie beim Drücken

von CH+/CH- nicht sehen möchten, befolgen Sie die folgenden Schritte:

- **1.** Drücken Sie die **[OK]**-Taste, um die Kanalliste zu öffnen, während Sie TV schauen.
- **2.** Drücken Sie die **[rote]** Taste.
- **3.** Wählen Sie **[Kanal überspringen]** im Menü aus.
- **4.** Wählen Sie die Kanäle aus, die Sie überspringen möchten.
- **5.** Verlassen Sie das Menü.

Jetzt wird der ausgewählte Kanal beim Drücken von CH+/CHübersprungen.

#### **[Löschen der Kanäle]**

Wenn Sie bestimmte Kanäle aus der Kanalliste löschen möchten, befolgen Sie diese Schritte:

- **1.** Drücken Sie die **[OK]**-Taste, um die Kanalliste zu öffnen, während Sie TV schauen.
- **2.** Drücken Sie die **[rote]** Taste.
- **3.** Wählen Sie **[Kanal bearbeiten]** im Menü aus.
- **4.** Wählen Sie mit dem Cursor den Kanal aus, den Sie löschen möchten.
- **5.** Drücken Sie die **[blaue]** Taste.
- **6.** Der aktuell ausgewählte Kanal wird aus der Liste gelöscht.

Alternative Methode zum Löschen von Kanälen:

- **1.** Drücken Sie die **[OK]**-Taste, um die Kanalliste zu öffnen, während Sie TV schauen.
- **2.** Drücken Sie die **[rote]** Taste.
- **3.** Wählen Sie **[Kanäle löschen]** im Menü aus.
- **4.** Wählen Sie den Kanal aus, den Sie löschen möchten, und drücken Sie die **[gelbe]** Taste. Auf diese Weise können Sie mehrere Kanäle zum Löschen auswählen.
- **5.** Wenn alle zu löschenden Kanäle ausgewählt sind, drücken Sie die **[blaue]** Taste.
- **6.** Alle ausgewählten Kanäle werden aus der Kanalliste entfernt.

#### **[Löschen der gesamten Kanalliste]**

- **1.** Navigieren Sie zur Kanalliste.
- **2.** Drücken Sie die **[rote]** Taste.
- **3.** Wählen Sie **[Kanalliste löschen]** im Menü aus.

## **Favoritenliste**

Die Favoritenliste auf Ihrem Fernseher ermöglicht Ihnen einen schnellen Zugriff auf Ihre meistgesehenen Fernsehsender. Befolgen Sie diese Anweisungen, um auf die Favoritenliste zuzugreifen und sie zu verwalten: **[Kanäle zur Favoritenliste hinzufügen]**

- **1.** Während Sie live fernsehen, drücken Sie die **[OK]**-Taste, um die Kanalliste zu öffnen.
- **2.** Bewegen Sie den Cursor zum Kanal, den Sie zu Ihren Favoriten hinzufügen möchten.
- **3.** Drücken Sie die **[blaue]** Taste und wählen Sie eine oder mehrere Favoritenlisten aus, in die Sie den Kanal aufnehmen möchten.
- **4.** Drücken Sie die (Zurück) -Taste, um zur Kanalliste zurückzukehren. Neben dem Kanal, der sich in den Favoriten befindet, wird ein Herzsymbol angezeigt.

Um weitere Kanäle zu Ihren Favoriten hinzuzufügen, wiederholen Sie die Schritte 2 bis 4.

#### **[Verwendung der Favoritenliste]**

Standardmäßig wird beim Drücken von **[OK]**, während Sie live fernsehen, die Standard-Kanalliste angezeigt. Wenn Sie stattdessen die Favoritenliste anzeigen möchten, befolgen Sie diese Schritte:

- **1.** Stellen Sie sicher, dass Sie einen digitalen TV-Eingang (Antenne, Kabel oder Satellit) verwenden.
- **2.** Drücken Sie die **[OK]**-Taste, um die Kanalliste zu öffnen.
- **3.** Drücken Sie die **[gelbe]** Taste, um die Auswahl des Kanallistentyps zu öffnen.
- **4.** Scrollen Sie nach unten und wählen Sie **[Favoriten]**, und wählen Sie dann eine der 4 verfügbaren Favoriten-Kanallisten aus.
- **5.** Jetzt wird jedes Mal, wenn Sie die **[OK]**-Taste drücken, die entsprechende Favoritenliste geöffnet.

#### *HINWEIS:*

*Wenn Sie später die Funktion der OK-Taste auf eine andere Favoritenliste oder eine andere Kanalliste ändern möchten, wiederholen Sie die oben genannten Schritte und wählen Sie im Schritt 4 die gewünschte Kanal-/Favoritenliste aus.* **[Entfernen von Kanälen aus Ihren Favoriten]**

- **1.** Stellen Sie sicher, dass Sie einen digitalen TV-Eingang (Antenne, Kabel oder Satellit) verwenden.
- **2.** Drücken Sie die **[OK]**-Taste, um die Kanalliste zu öffnen.
- **3.** Bewegen Sie den Cursor zum Kanal, den Sie aus Ihren Favoriten entfernen möchten.
- **4.** Drücken Sie die **[blaue]** Taste und heben Sie dann die Favoritenliste auf, aus der Sie diesen Kanal entfernen möchten.

**5.** Drücken Sie die (Zurück) -Taste, um zur Kanalliste zurückzukehren. Um weitere Kanäle aus Ihren Favoriten zu entfernen, wiederholen Sie die Schritte 3 bis 5.

## **Einstellungsmenü**

## **Grundlegende Anweisungen zum Navigieren in den Menüs**

- $-$  Um das Hauptmenü aufzurufen, drücken Sie die  $\bullet$ (Schnelleinstellungen)-Taste auf der Fernbedienung.
- ū Um das ausgewählte Menü zu betreten, drücken Sie die **[OK]**-Taste.
- ū Verwenden Sie die Scroll (▲/▼/◄/►)-Tasten, um sich in den Menüs zu bewegen.
- ū Um eine Einstellung zu bestätigen, drücken Sie die **[OK]**-Taste.
- ū Um einen Schritt im Menü zurückzugehen, drücken Sie die (Zurück)-Taste.
- Um ein Menü jederzeit zu verlassen, halten Sie die (Zurück)-Taste gedrückt.

## **TV-Menü**

Drücken Sie beim Ansehen von Live-TV oder einer Quelle von einem externen Gerät, das über einen der Videoeingänge angeschlossen ist, die

 (Schnelleinstellungen)-Taste, um das TV-Menü aufzurufen. Dieses Menü ermöglicht es Ihnen, schnell Bild- und Toneinstellungen und mehr anzupassen. Die folgenden Menüs stehen zur Verfügung:

**[Eingänge]** – Öffnet eine Liste der Eingänge.

**[Bild]** – Einstellungen im Zusammenhang mit dem TV-Bild (Helligkeit, Kontrast, Bildmodus, etc.).

**[Display]** – Einstellungen für das Bildseitenverhältnis.

**[Ton]** – Klangeinstellungen (Klangstil, Bass, Höhen, etc.).

**[Energie]** – Einstellungen für den automatischen TV-Standby (Schlaf-Timer, Ausschalt-Timer, etc.).

#### **[Jugendschutzeinstellungen]** – Öffnet die

Kindersicherungseinstellungen. Um dieses Menü zu betreten, müssen Sie die PIN eingeben, die Sie während der erstmaligen TV-Einrichtung erstellt haben.

**[CI-Karte]** – CI-Karten-Einstellungen.

**[Erweiterte Optionen]** – Einstellungen im Zusammenhang mit Live-TV (Ändern der Audiokanalspur, Option zum Ein- oder Ausschalten von HbbTV, etc.).

**[Einstellungen]** – Öffnet das Einstellungsmenü.

#### *HINWEIS:*

*Detaillierte Informationen zu den Inhalten dieser Menüs finden Sie in den folgenden Kapiteln dieses Handbuchs.*

Wenn das TV-Menü auf dem Bildschirm angezeigt wird, drücken Sie die **[oben]**-Taste, um das Menü Kanäle aufzurufen:

**[Programmübersicht]** – Öffnet den elektronischen Programmführer und zeigt Informationen über derzeit laufende und kommende Sendungen an. **[Kanal]** – Öffnet das Kanalmenü, in dem Sie Kanäle abstimmen und Einstellungen im Zusammenhang mit dem Abstimmen anpassen können. **[Kanalverwaltung]** – Öffnet die Kanalverwaltung zum Bearbeiten der Kanalliste (Verschieben, Löschen, etc.).

## **Schnelleinstellungsmenü**

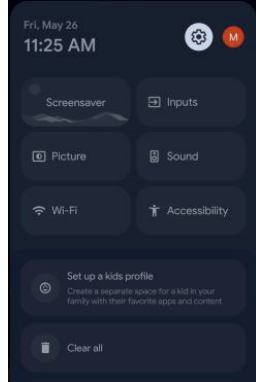

Um auf das Schnelleinstellungsmenü zuzugreifen, betreten Sie den Startbildschirm, indem Sie die (Start)-Taste auf der Fernbedienung drücken, und drücken Sie dann die (Schnelleinstellungen)-Taste. Das Schnelleinstellungsmenü bietet bequemen Zugriff auf häufig verwendete Funktionen:

**[Einstellungen]** – Durch Auswahl des Zahnradsymbols in der oberen rechten Ecke erhalten Sie Zugriff auf das vollständige Einstellungsmenü. **[Profil]** – Rechts neben dem Zahnrad befindet sich ein Profilsymbol. In diesem Menü können Sie problemlos Konten wechseln, Profile hinzufügen oder entfernen.

**[Bildschirmschoner]** – Aktiviert sofort den voreingestellten Bildschirmschoner.

**[Eingänge]** – Öffnet eine Liste der Eingänge.

**[Bild]** – Einstellungen im Zusammenhang mit dem TV-Bild (Helligkeit, Kontrast, Bildmodus, etc.).

**[Ton]** – Klangeinstellungen (Klangstil, Bass, Höhen, etc.).

**[Netzwerk & Internet]** – Einstellungen für drahtlose und kabelgebundene Netzwerkverbindungen.

**[Bedienungshilfen]** – Bietet Zugriff auf spezielle Funktionen für

hörgeschädigte und sehbehinderte Personen.

**[Benachrichtigungen]** – Erscheinen im unteren Teil des Schnelleinstellungsmenüs.

## **Kanäle**

Um das Kanalmenü zu betreten, drücken Sie die

(Schnelleinstellungen)-Taste und wählen Sie **[Einstellungen]** > **[Kanäle & Eingänge]** > **[Kanäle]**. Innerhalb dieses Menüs finden Sie die folgenden Optionen:

**[Analog]** – Dieser Abschnitt enthält Abstimmungsoptionen für analoge Kanäle.

**[Kanalsuche]** – Startet einen automatischen Abstimmungsvorgang für analoge Kanäle.

**[Scan aktualisieren]** – Führt einen inkrementellen Scan durch, indem nur die Frequenzen gescannt werden, die von der **[Kanalsuche]** nicht erfasst wurden.

**[Analoger, manueller Suchlauf]** – Ermöglicht die manuelle Eingabe einer analogen Frequenz, um einen Einzelkanal-Scan zu starten.

**[Antenne]** – Konfigurationsoptionen für über eine Antenne empfangene Kanäle.

**[Kanalsuche]** – Startet einen automatischen Abstimmungsvorgang für digitale Kanäle.

**[Scan aktualisieren]** – Führt einen inkrementellen Scan durch, indem nur die Frequenzen gescannt werden, die von der **[Kanalsuche]** nicht erfasst wurden.

**[Einzel-RF-Scan]** – Ermöglicht die manuelle Abstimmung eines einzelnen Multiplexes, einer Sammlung von digitalen Kanälen auf einem Frequenzband.

**[Manuelles Serviceupdate]** – Kanalpositionen, Namen und Frequenzen werden vom Dienstanbieter aktualisiert.

**[LCN]** – Aktiviert oder deaktiviert die Logische Kanalnummerierung (LCN). Mit LCN werden digitale TV-Kanäle nach den Einstellungen des Anbieters sortiert. Beachten Sie, dass die Aktivierung von LCN Ihre Fähigkeit zur Neuordnung von Kanalpositionen oder Änderung der Kanalnummerierung einschränken kann.

**[Art des Kanalsuchlaufs]** – Wählen Sie den Typ der abzustimmenden Kanäle aus.

**[Alle]** – Alle Kanäle werden abgestimmt.

**[Nur verschlüsselte Kanäle]** – Stimmt nur verschlüsselte Kanäle ab, die eine CAM-Modul oder CAM mit einer Smartcard erfordern. **[Nur kostenlose Kanäle]** – Es werden nur freie Kanäle abgestimmt.

**[Kanalspeichertyp]** – Wählt den Typ der in den TV-Speicher zu

speichernden Kanäle nach der Abstimmung aus.

**[Alle]** – Alle Kanäle werden gespeichert.

**[Nur digitale Kanäle]** – Es werden nur TV-Kanäle gespeichert. **[Nur Radiokanäle]** – Es werden nur Radiokanäle gespeichert.

**[Lieblingssender auswählen]** – In einigen Ländern/Regionen stehen möglicherweise mehrere Netzwerke zur Verfügung. Die Kanäle werden je nach ausgewähltem Netzwerk unterschiedlich sortiert.

**[Kabel]** – Konfigurationsoptionen für die Abstimmung digitaler Kabelkanäle.

**[Kanalsuche]** – Startet einen automatischen Abstimmungsvorgang für digitale Kanäle.

**[Einzel-RF-Scan]** – Manuelle Abstimmung eines einzelnen Frequenzbands.

**[LCN]** – Aktiviert oder deaktiviert die Logische Kanalnummerierung (LCN). Mit LCN werden digitale TV-Kanäle nach den Einstellungen des Anbieters sortiert. Beachten Sie, dass die Aktivierung von LCN Ihre Fähigkeit zur Neuordnung von Kanalpositionen oder Änderung der Kanalnummerierung einschränken kann.

**[Art des Kanalsuchlaufs]** – Wählen Sie den Typ der abzustimmenden Kanäle aus.

**[Alle]** – Alle Kanäle werden abgestimmt.

**[Nur verschlüsselte Kanäle]** – Stimmt nur verschlüsselte Kanäle ab, die eine CAM-Modul oder CAM mit einer Smartcard erfordern.

**[Nur kostenlose Kanäle]** – Es werden nur freie Kanäle abgestimmt. **[Kanalspeichertyp]** – Wählt den Typ der in den TV-Speicher zu speichernden Kanäle nach der Abstimmung aus.

**[Alle]** – Alle Kanäle werden gespeichert.

**[Nur digitale Kanäle]** – Es werden nur TV-Kanäle gespeichert. **[Nur Radiokanäle]** – Es werden nur Radiokanäle gespeichert.

**[Satellit]** – Konfigurationsoptionen für die Abstimmung digitaler Satellitenkanäle.

**[Kanalinstallationsmodus]** – Passt die verfügbaren Einstellungen für die Satellitenabstimmung an.

**[Allgemeiner Satellit]** – Diese Option ermöglicht es Ihnen, Satelliten nach der Standardmethode abzustimmen und alle Kanäle von einem Satelliten oder bestimmten Transpondern abzustimmen. **[Bevorzugter Satellit]** – Diese Option ermöglicht es Ihnen, schnell Kanäle von einem bestimmten Satellitenanbieter abzustimmen.

**[Satelliten werden noch einmal gesucht]** – Führt die Abstimmung aller Kanäle von dem ausgewählten Satelliten durch.

**[Satellit hinzufügen]** – Ermöglicht das Hinzufügen eines neuen Satelliten zur Satellitenliste.

**[Satellitenaktualisierung]** – Stimmt alle Frequenzen ab, die derzeit keine abgestimmten Satellitenkanäle haben.

**[Manuelle Satelliteneinstellung]** – Bietet die Möglichkeit, manuell

einen einzelnen Transponder abzustimmen.

**[Automatische Kanalaktualisierung]** – Wenn Sie diese Option auf EIN setzen, werden Kanalpositionen, Namen und Frequenzen regelmäßig vom Anbieter aktualisiert. Dies kann Probleme verursachen, wenn Sie die Kanäle in der Kanalliste selbst sortiert haben. In solchen Fällen empfehlen wir, diese Option auszuschalten.

**[Meldung zur Kanalaktualisierung]** – Sie können wählen, ob eine Benachrichtigung angezeigt werden soll, wenn eine automatische Kanalaktualisierung erfolgt.

## **Eingänge**

Um auf das Eingabemenü zuzugreifen, drücken Sie die (Schnelleinstellungen)-Taste und navigieren Sie zu **[Einstellungen]** > **[Kanäle & Eingänge]** > **[Eingänge]**. Beachten Sie bitte, dass dieses Menü der Einrichtung von Eingängen gewidmet ist. Um zu einem anderen Eingang zu wechseln, drücken und halten Sie die (Live Guide)-Taste. Innerhalb dieses Menüs finden Sie die folgenden Optionen:

**Wenn Sie einen der verfügbaren Eingänge auswählen:**

**[Diesen Eingang anzeigen]** – Markieren Sie diese Option, um den ausgewählten Eingang in der Eingangsliste anzuzeigen. Deaktivieren Sie sie, wenn Sie diesen Eingang nicht in der Liste sehen möchten. **[NAME]** – Wählen Sie aus den voreingestellten Optionen, um den Eingangsnamen zu ändern. Wenn Sie **[Benutzerdefinierter Name]** auswählen, können Sie die Bildschirmtastatur verwenden, um einen neuen Namen für diesen Eingang festzulegen.

**[Die folgenden Einstellungen gelten speziell für HDMI-Eingänge:] [HDMI-Steuerung]** – Aktivieren oder deaktivieren Sie die HDMI-CEC-Funktion. Diese Funktion ermöglicht es Ihnen, Geräte, die über HDMI angeschlossen sind, mit der Fernbedienung des Fernsehgeräts zu steuern. **[Gerät automatisch ausschalten]** – Wenn diese Funktion aktiviert ist, gehen alle über HDMI angeschlossenen Geräte in den Standby-Modus, wenn der Fernseher ausgeschaltet wird.

**[TV automatisch einschalten]** – Aktiviert das Einschalten des Fernsehers aus dem Standby-Modus, wenn ein beliebiges angeschlossenes HDMI-Gerät eingeschaltet wird.

**[HDMI-EDID-Version]** – Diese Option ermöglicht es Ihnen, den Modus des aktuellen HDMI-Eingangs manuell zu ändern, wenn kein Bild oder Ton von dem angeschlossenen HDMI-Gerät empfangen wird.

**[HDMI 1.4]** – Empfohlen, wenn der Fernseher mit einem Gerät mit HDMI 1.4-Ausgang oder niedriger verbunden ist, wie z. B. einem Full HD Blu-ray-Player oder DVD-Player.

**[HDMI 2.0]** – Empfohlen, wenn der Fernseher mit einem Gerät mit HDMI 2.0-Ausgang verbunden ist, wie z. B. einem 4K Blu-ray-Player. Diese Einstellung ermöglicht auch HDR-Inhalte.

**[Automatisch]** – Der Fernseher wählt automatisch die optimale Option aus. Wenn Sie kein Bild und/oder Ton über HDMI erhalten, versuchen Sie, manuell andere Optionen auszuwählen.

**[HDMI 2.1]** – Empfohlen, wenn der Fernseher mit einem Gerät mit HDMI 2.1-Ausgang verbunden ist. Diese Einstellung ermöglicht auch HDR-Inhalte.

**[CEC-Geräteliste]** – Zeigt die HDMI-CEC-Geräteliste an.

## **Bild**

Um das Bildmenü aufzurufen, drücken Sie die (Schnelleinstellungen)- Taste auf der Fernbedienung und wählen Sie **[Einstellungen]** > **[Display & Ton]** > **[Bild]**. Innerhalb dieses Menüs finden Sie folgende Optionen: **[Bildmodus]** – Wählen Sie aus den folgenden Voreinstellungen:

**[Kompfort ]** – Ermöglicht die manuelle Anpassung aller Einstellungen. **[Standard]** – Empfohlene Einstellungen für den allgemeinen Gebrauch. **[Lebhaft]** – Erhöht die Bildsättigung und Schärfe.

**[Sport]** – Optimiert die Bildqualität für Sportübertragungen.

**[Film]** – Angepasst für hellere Farben und reduzierte Helligkeit.

**[Spiel]** – Optimal für Spiele, schaltet die Nachbearbeitung aus, um die Eingangsverzögerung zu minimieren.

**[Eco]** – Reduziert die Bildhelligkeit für einen geringeren **Stromverbrauch.** 

**[Hintergrundbeleuchtung]** – Passen Sie die Bildhelligkeit an, indem Sie die Panel-Hintergrundbeleuchtung erhöhen oder verringern. **[Automatische Helligkeit]** – Nur auf Fernsehern mit einem

Raumlichtsensor verfügbar. Passt die Bildhelligkeit automatisch an das Umgebungslicht an.

**[Helligkeit]** – Erhöht oder verringert die Gesamtbildhelligkeit.

**[Kontrast]** – Einstellung des Gleichgewichts zwischen Schwarz- und Weißwerten.

**[Sättigung]** – Erhöht die Farbintensität von Schwarz und Weiß. **[Farbton]** – Modifiziert den Farbton innerhalb des Bildes (nur für NTSC-Signale).

**[Schärfe]** – Erhöht oder verringert die Bildschärfe.

**[Erweiterte Einstellungen]** – Zusätzliche Bildeinstellungen. **[Auf Standard zurücksetzen]** – Mit dieser Option können Sie die Werkseinstellungen für das Video wiederherstellen.

#### **Erweiterte Einstellungen**

In den **[Erweiterte Einstellungen]** finden Sie folgende Optionen:

**[Farbtemperatur]** – Wählen Sie aus den folgenden Voreinstellungen: **[Nutzer]** – Passen Sie die Farbtemperatur nach Ihren Wünschen an. **[Kühl]** – Erhöht die Blautöne im Bild.

**[Standard]** – Standardeinstellungen für die Farbtemperatur. **[Warm]** – Erhöht die Rottöne im Bild.

**[Dolby Vision-Benachrichtigung]** – Wenn aktiviert, wird eine Benachrichtigung auf dem Bildschirm angezeigt, wenn Dolby Vision-Inhalte abgespielt werden.

**[DNR]** – Filtert und reduziert Bildrauschen (Interferenzen). **[MPEG-Rauschunterdrückung]** – Reduziert Blockrauschen und Mückengeräusche, die durch digitale Kompression verursacht werden. **[Adaptive Luma-Steuerung]** – Dynamische Kontrastverstärkung, um den

Luma-Pegel des Bildsignals automatisch anzupassen.

**[Lokalen Kontrast einstellen]** – Verbessert den Kontrast in bestimmten Bereichen des Bildes für eine bessere visuelle Wirkung.

**[Blauverstärkung im Weiß]** – Wenn aktiviert, wird der hellste Teil des Bildschirms abgeflacht, um die Sättigung zu reduzieren.

**[Gamma]** – Passt die Töne zwischen den hellen und dunklen Teilen des Bildes an.

**[Spielmodus]** – Wenn Sie diesen Modus aktivieren, werden die meisten Nachbearbeitungsfunktionen deaktiviert, um die Eingangsverzögerung zu minimieren. Nur für HDMI-Quellen verfügbar.

**[PC-Modus]** – Verbessert das Seherlebnis beim Lesen von Text und Bewegen der Maus, indem der Bildschirm skaliert wird, um das gesamte Eingangsbild anzuzeigen, und bestimmte Nachbearbeitungsoptionen deaktiviert werden.

**[10-Bit-Farbwiedergabe]** – Reduziert den Farbbandeffekt in Inhalten mit hohen Farbverläufen.

**[AISR]** – Künstliche Intelligenz Super Resolution. Dieser

Bildverarbeitungsmodus schärft das Bild und entfernt Rauschen. Es wird empfohlen, es bei Videos mit geringer Qualität zu verwenden.

**[Motion Verbesserung]** – Diese Funktion beseitigt Geisterbilder und Unschärfen in schnell bewegten Szenen, indem zusätzliche Bilder zwischen den Originalbildern des Eingangsinhalts eingefügt werden.

**[HDMI-RGB-Spektrum]** – Diese Einstellung passt den Farbbereich für HDMI-Eingang an.

**[Automatisch]** – Der Fernseher wählt die beste Option basierend auf den EDID-Informationen des angeschlossenen Geräts aus.

**[Vollständig]** – Das RGB-Signal wird im Bereich von 0-255 angezeigt, der typischerweise von Computern verwendet wird.

**[Beschränkung]** – Das RGB-Signal wird im Bereich von 16-235 angezeigt, was für die ordnungsgemäße Anzeige von Filmen erforderlich ist.

**[Low Blue Light]** – Wenn Sie diese Option aktivieren, wird die Emission von blauem Licht reduziert, was möglicherweise dazu beiträgt, Augenbelastung beim Lesen von Text zu verhindern. Blaues Licht von Fernsehgeräten kann auch die Freisetzung von Melatonin unterdrücken, was den Schlaf beeinträchtigen kann. Wenn Sie Schlafprobleme haben,

sollten Sie diese Funktion in Betracht ziehen.

**[Farbraum]** – Diese Option ermöglicht es Ihnen, zwischen verschiedenen Farbraumstandards zu wechseln, die den Bereich der Farben definieren, die ein Display genau wiedergeben kann.

**[Feinabstimmung der Farbe]** – Experteneinstellungen zur Feinabstimmung der Farbgenauigkeit des Bildes.

**[Korrektur des Weißabgleichs mit 11 Punkten]** – Passt den Weißabgleich an, indem der Kontrast der drei Grundfarben verändert wird.

## **Display**

Um das Seitenverhältnis des angezeigten Inhalts anzupassen, wechseln Sie zunächst zur Eingangsquelle, für die Sie das Seitenverhältnis ändern möchten. Drücken Sie dann die (Schnelleinstellungen) Taste auf der Fernbedienung und wählen Sie **[Display]** aus dem angezeigten Menü aus. Innerhalb des **[Display]**-Menüs finden Sie folgende Optionen:

**[Automatisch]** – Zeigt automatisch das beste Bildformat an, um sicherzustellen, dass das Bild in der richtigen Position ist. Es können schwarze Balken oben/unten und/oder an den Seiten vorhanden sein. **[Vollständig]** – Zeigt das Bild im Vollbildmodus an. Ein 16:9-Signal wird in seinem ursprünglichen Verhältnis angezeigt, während andere Bildformate gestreckt werden, um den Bildschirm auszufüllen.

**[Superzoom]** – Zeigt ein 4:3-Bild im 16:9-Format an; das Bild wird horizontal und vertikal gestreckt und die linken und rechten Ränder werden vergrößert. Dadurch werden einige Teile des oberen und unteren Bildes abgeschnitten.

**[Nicht skaliert]** – Zeigt das Bild in seiner ursprünglichen Auflösung in der Mitte des Bildschirms an. Wenn das Bild eine geringere Auflösung als der Fernseher hat, erscheinen schwarze Balken an allen vier Seiten.

**[4:3]** – Zeigt ein 16:9-Bild in einem 4:3-Format an, wobei es horizontal verkürzt wird. Seitliche Balken erscheinen an beiden Bildschirmrändern. Zeigt ein 4:3-Bild in seiner ursprünglichen Größe an, mit seitlichen Balken, um den 16:9-Bildschirm auszufüllen.

**[Breitbildformat 14:9]** – Dehnt ein 4:3-Bild aus, um in ein 14:9-Format zu passen, wobei einige Teile des oberen und unteren Bildes abgeschnitten werden. Seitliche Balken erscheinen an beiden Bildschirmrändern.

**[Breitbildformat 16:9]** – Dehnt ein 4:3-Bild aus, um in ein 16:9-Format zu passen, wobei einige Teile des oberen und unteren Bildes abgeschnitten werden.

#### *HINWEIS:*

*Bitte beachten Sie, dass bestimmte Optionen für bestimmte Eingänge möglicherweise nicht verfügbar sind.*

#### **Ton**

Um auf das Menü für den Ton zuzugreifen, drücken Sie die

(Schnelleinstellungen) Taste auf der Fernbedienung und navigieren Sie zu **[Einstellungen]** > **[Display & Ton]** > **[Ton]**. Innerhalb dieses Menüs finden Sie die folgenden Optionen:

**[Kabelloser Lautsprecher]** – Einstellungen für AQUOS Wireless Surround-Lautsprecher.

**[Klangstil]** – Wählen Sie aus den folgenden Voreinstellungen:

**[Nutzer]** – Ermöglicht die manuelle Anpassung aller Einstellungen. **[Standard]** – Optimiert die Tonqualität für allgemeine Inhalte. **[Lebhaft]** – Verbessert die Höhen und Bässe für einen klareren Klang. **[Sport]** – Simuliert den größeren Raum eines Stadions oder einer anderen Veranstaltungsstätte.

**[Film]** – Optimiert den Surround-Sound für Filme.

**[Musik]** – Optimiert den Klang für das Musikhören.

**[Nachrichten]** – Verbessert die Stimmklarheit, indem Hintergrundgeräusche reduziert werden.

**[Balance]** – Steuert das Gleichgewicht zwischen den linken und rechten Audiokanälen.

**[Surround-Sound]** – Die Surround-Funktion erzeugt einen simulierten Surround-Sound-Effekt aus den TV-Lautsprechern.

**[Equalizerdetails]** – Passt die Lautstärke verschiedener Klangfrequenzen an.

**[Lautsprecher]** – Schaltet den Ton von den TV-Lautsprechern ein oder

aus. Sie möchten möglicherweise die TV-Lautsprecher ausschalten, wenn Sie ein Audiosystem über ein optisches Kabel anschließen, um möglichen Echoeffekten vorzubeugen.

**[Lautsprecherverzögerung]** – Fügt der Audioausgabe der TV-

Lautsprecher eine Verzögerung hinzu. Wenn Bild und Ton nicht synchron sind, können Sie versuchen, diese Einstellung zu ändern, um das Problem zu beheben.

**[eARC]** – Schalten Sie HDMI eARC zwischen Aus und Auto um. Im Auto-Modus überträgt der Fernseher Audiosignale über HDMI an ein angeschlossenes Audiogerät wie einen AV-Receiver oder eine Soundbar. Diese Funktion ist nur für HDMI-eARC-Eingänge verfügbar.

**[Automatische Lautstärkeregelung]** – Wenn aktiviert, bleibt die Lautstärke unabhängig von der Eingabe oder Quelle konstant.

**[Downmix-Modus]** – Wählen Sie die Anzahl der Audiowiedergabekanäle. **[Surround]** – Mehrere Audiokanäle. Empfohlen, wenn der Ton des Fernsehers an ein externes Mehrlautsprechersystem mit mehr als 2 Lautsprechern geleitet wird.

**[Stereo]** – Zwei Audiokanäle. Empfohlen, wenn Sie den Ton an eine externe Stereoanlage weiterleiten.

**[DTS DRC]** – Dynamikbereichssteuerung. Es gleicht laute und leise Klänge aus und wird für leiseres nächtliches Hören empfohlen.

**[Dolby Audio-Verarbeitung]** – Audioeinstellungen von Dolby.

**[Dolby Audio-Verarbeitung]** – Aktivieren oder deaktivieren Sie Dolby-Soundeinstellungen.

**[Soundmodus]** – Wechseln Sie zwischen von Dolby Audio-Verarbeitung optimierten Klangmodi.

**[Surround Virtualizer]** – Ermöglicht Ihnen das Ein- oder

Ausschalten des Dolby-Surround-Soundeffekts.

**[Dolby Atmos]** – Aktivieren Sie diese Option, um Dolby Atmos-Sound zu erleben, wenn verfügbar.

#### *HINWEIS:*

*Wenn* **[Dolby Audio-Verarbeitung]** *deaktiviert ist, können Sie* **[Klangstil]***,*  **[Balance]***,* **[Surround-Sound]** *und* **[Equalizerdetails]** *auswählen und anpassen.*

*Wenn* **[Soundmodus]** *in* **[Dolby Audio-Verarbeitung]** *auf* **[Nutzer]** *eingestellt ist, können Sie* **[Surround Virtualizer]** *und* **[Dolby Atmos]** *einoder ausschalten.*

**[Dialogoptimierung]** – Verbessert die Sprache, indem sie über Hintergrundgeräusche betont wird, um die Klarheit zu verbessern.

**[DTS Virtual:X]** – Virtuelle Surround-Sound-Einstellungen von DTS. **[Virtual:X]** – Aktiviert oder deaktiviert den Surround-Soundeffekt von

DTS.

**[TrueBass]** – Verbessert die Basswiedergabe der TV-Lautsprecher für einen tieferen und reicheren Klang.

**[Auf Standard zurücksetzen]** – Stellt die Standardeinstellungen für den Ton wieder her.

## **Audioausgabe**

Um auf das Menü für die Audioausgabe zuzugreifen, drücken Sie die (Schnelleinstellungen) Taste und navigieren Sie zu **[Einstellungen]** >

**[Display & Ton]** > **[Audioausgabe]**. Innerhalb dieses Menüs finden Sie die folgenden Optionen:

**[Digitaler Ausgang]** – Konfigurieren Sie die Einstellungen für die digitale Audioausgabe.

**[Automatisch]** – Wählt automatisch die optimalen Einstellungen aus. **[Umgehen]** – Der Audiostream wird vom über die digitale Ausgabe angeschlossenen Gerät verarbeitet (Soundbar, AV-Receiver usw.). **[PCM]** – Der Audiostream wird vom Fernseher verarbeitet.

**[Dolby Audio-Dolby Digital Plus]** – Sendet Dolby Digital Pluskomprimierten Ton an ein externes Audiogerät. Erfordert eine HDMI-Verbindung zum externen Audiogerät.

**[Dolby Audio-Dolby Digital]** – Sendet Dolby Digital-komprimierten Ton an ein externes Audiogerät. Empfohlen bei Verwendung eines optischen Audiokabels.

**[Digitalausgabe verzögert]** – Passt die Audioverzögerung an, um Bild

und Ton für externe Lautsprecher, die über eine digitale Audioausgabe angeschlossen sind, zu synchronisieren.

#### **Netzwerk & Internet**

Um auf das Menü für Netzwerk & Internet zuzugreifen, drücken Sie die

 (Schnelleinstellungen) Taste und navigieren Sie zu **[Einstellungen]** > **[Netzwerk & Internet]**. Innerhalb dieses Menüs finden Sie die folgenden Optionen:

#### **Wi-Fi-Einstellungen**

**[WLAN]** – Aktiviert oder deaktiviert die Wi-Fi-Funktion.

**[VERFÜGBARE NETZWERKE]** – Liste der verfügbaren Wi-Fi-Netzwerke in Ihrer Nähe. Wählen Sie ein Netzwerk aus, um auf folgende Optionen zuzugreifen:

**[Internetverbindung]** – Bietet Informationen über den Status der Internetverbindung.

**[IP-Adresse]** – Zeigt die IP-Adresse des Fernsehers an.

**[Zufällige MAC-Adresse]** – Zeigt die MAC-Adresse an.

**[Signalstärke]** – Gibt die Stärke des Wi-Fi-Signals an.

**[Datenschutz]** – Bietet die Option, eine zufällige MAC-Adresse für eine erhöhte Netzwerkanonymität festzulegen oder die Standard-MAC-Adresse des Geräts zu verwenden.

**[Proxy-Einstellungen]** – Ermöglicht die Konfiguration eines Proxy-Servers für erhöhte Sicherheit. HTTP-Proxy wird vom Browser verwendet, aber möglicherweise nicht von anderen Apps.

**[IP-Einstellungen]** – Sie können den Fernseher so einstellen, dass er sich automatisch mit dem Netzwerk verbindet (DHCP muss im Router aktiviert sein) oder manuell IP-Konfigurationseinstellungen eingeben. **[Netzwerk entfernen]** – Entfernt das gespeicherte Passwort für das ausgewählte Wi-Fi-Netzwerk. Benutzerbestätigung ist nach Auswahl dieser Option erforderlich.

**[Alle anzeigen]** – Zeigt eine vollständige Liste verfügbarer drahtloser Netzwerke an.

**[Neues Netzwerk hinzufügen]** – Ermöglicht das manuelle Hinzufügen eines Wi-Fi-Netzwerks. Dies ist erforderlich, wenn Sie ein unsichtbares/ verstecktes drahtloses Netzwerk auf Ihrem Router eingerichtet haben. **[Datensparmodus]** – Passt automatisch die Videoqualität an, um den Datenverbrauch auf Mobilgeräten zu reduzieren.

**[Datennutzung und Warnmeldungen]** – Bietet Informationen über den Datenverbrauch, hilfreich zur Überwachung von Daten, wenn der Fernseher mit einem mobilen Hotspot verbunden ist.

**[Datenwarnungen]** – Aktiviert die Einrichtung von

Benachrichtigungen, die auf dem Bildschirm erscheinen, wenn ein bestimmtes Datenvolumen verwendet wird.

**[Erkennungsfunktion immer verfügbar]** – Einige standortbasierte Apps scannen periodisch nach anderen Wi-Fi-Geräten in der Nähe. Diese Funktion ermöglicht das Scannen nach Wi-Fi-Geräten, auch wenn Wi-Fi deaktiviert ist.

#### **Verkabelte Netzwerkeinstellungen**

Um den Fernseher mit einem verkabelten Netzwerk zu verbinden, verwenden Sie einfach ein Ethernet-LAN-Kabel, um den Fernseher mit Ihrem Router zu verbinden. Wenn DHCP sowohl am Router als auch am Fernseher aktiviert ist, wird der Fernseher automatisch mit dem Netzwerk verbunden.

**[Proxy-Einstellungen]** – Diese Option ermöglicht es Ihnen, einen Proxy-Server zur erhöhten Sicherheit einzurichten.

**[IP-Einstellungen]** – Sie können den Fernseher so einstellen, dass er sich automatisch mit dem Netzwerk verbindet (DHCP muss im Router aktiviert sein) oder manuell IP-Konfigurationseinstellungen eingeben.

#### **Andere Einstellungen**

**[Datenschutzerklärung für das Netzwerk]** – Bietet Informationen über die Datenschutzrichtlinie des Netzwerks.

**[Ruhemodus beenden – Konfigurationen]** – Konfiguration für die Möglichkeit, den Fernseher über das Netzwerk über ein mobiles Gerät aufzuwecken. Bitte beachten Sie, dass das Aktivieren einer der folgenden Funktionen den Stromverbrauch des Fernsehers im Standby-Modus erhöht.

**[WoW]** – Wecken über WLAN. Dies ermöglicht es Ihnen, den Fernseher über drahtlose Netzwerksteuerung einzuschalten.

**[WoL]** – Wecken über LAN. Dies ermöglicht es Ihnen, den Fernseher über Netzwerksteuerung über eine LAN-Verbindung einzuschalten.

## **Konten & Anmeldung**

Um auf das Menü "Konten & Anmeldung" zuzugreifen, drücken Sie die (Schnelleinstellungen) Taste und navigieren Sie zu **[Einstellungen]** > **[Konten & Anmeldung]**. Innerhalb dieses Menüs finden Sie die folgenden Optionen:

**[GOOGLE TV-KONTEN]** – In diesem Abschnitt werden alle mit diesem Fernseher verbundenen Konten aufgelistet. Die folgenden Optionen sind verfügbar, wenn Sie eines der verfügbaren Konten auswählen:

**[Einstellungssperre]** – Sie können Ihre Einstellungen sperren, um zu verhindern, dass andere Benutzer Ihr persönliches Konto manipulieren. Wenn aktiviert, ist zur Anzeige oder Änderung von Kontoeinstellungen eine Authentifizierung erforderlich.

**[Ihre Dienste]** – Sie können manuell aktivieren, für welche Apps/ Dienste Sie Empfehlungen für Inhalte auf dem Startbildschirm erhalten möchten, wenn Sie bei Ihrem Google-Konto angemeldet sind.

**[Inhaltspräferenzen]** – Diese Option präsentiert Ihnen Filme und Serien, die Sie bewerten können. Wenn Sie den angezeigten Titel noch nicht gesehen haben, können Sie wählen, ihn zu überspringen. Ihre Bewertungen werden verwendet, um Empfehlungen auf dem Startbildschirm besser an Ihre Vorlieben anzupassen.

**[Autoplay-Trailer]** – Automatisches Abspielen von Videotrailern für Shows und Filme.

**[Versteckte Käufe & Ausleihen]** – Sie können einen bestimmten Film oder eine bestimmte Serie in Ihrer Bibliothek verbergen. Drücken und halten Sie die **[OK]**-Taste, wenn der Titel ausgewählt ist, und wählen Sie dann die Option **[Ausblenden]**. In diesem Menü finden Sie alle versteckten Titel.

**[Zahlung & Käufe]** – Sie können die Autorisierungsmethode für Käufe im Google Play Store einrichten, um nicht autorisierte Käufe, einschließlich In-App-Käufe, von diesem Konto zu verhindern.

**[Google Assistant]** – Einstellungen für die Sprachsteuerung über den Google Assistant für dieses Konto.

**[Sprachsteuerung]** – Aktiviert/Deaktiviert die Sprachsteuerung. **[Berechtigungen anzeigen]** – Anzeige der Google Assistant-Berechtigung.

**[Persönliche Ergebnisse]** – Sie können persönliche Ergebnisse aktivieren, um dem Google Assistant das Vorlesen oder Anzeigen von Ergebnissen zuzulassen, die speziell für Sie relevant sind. **[Durchsuchbare Apps]** – Wählen Sie aus, aus welchen Apps Inhalte in Ihren Suchergebnissen angezeigt werden sollen. Wenn eine App nicht durchsuchbar ist, sehen Sie keine Inhalte aus der App in Ihren

Suchergebnissen. **[SafeSearch-Filter]** – SafeSearch kann Ihnen dabei helfen, unangemessene oder explizite Bilder aus Ihren Google-Suchergebnissen zu blockieren. Der SafeSearch-Filter ist nicht 100 % genau, hilft aber dabei, die meisten Erwachseneninhalte zu vermeiden. Diese Einstellung wird mit allen Konten auf diesem Fernseher geteilt.

**[Nur-Apps-Modus]** – Wenn aktiviert, werden die Empfehlungen von Google von Ihrem Startbildschirm ausgeblendet, ebenso wie Ihre Fähigkeit, Feedback zu Filmen oder Serien zu geben oder sie auf Ihre Merkliste zu setzen. Sie können auf alle auf dem Gerät installierten Apps zugreifen.

**[Entfernen]** – Entfernt das aktuell ausgewählte Konto. Alle Daten, die mit diesem Konto auf dem Fernseher verknüpft sind, werden gelöscht, einschließlich zugehöriger Kinderkonten.

**[Konto hinzufügen]** – Fügt ein neues Konto hinzu. Sie werden durch Setup-Schritte geführt, um das Konto hinzuzufügen und Berechtigungen, Datenschutz und Personalisierung zu konfigurieren.

**[Ein Kind hinzufügen]** – Diese Option ermöglicht es Ihnen, ein spezielles Konto für Kinder zu erstellen, das mit Ihrem eigenen Konto verknüpft wird. Elterliche Kontrolle und Bildschirmzeitbegrenzungen können auf diesem Konto eingerichtet werden.

## **Datenschutz**

Um auf das Datenschutzmenü zuzugreifen, drücken Sie die (Schnelleinstellungen) Taste und navigieren Sie zu **[Einstellungen]** > **[Datenschutz]**. Innerhalb dieses Menüs finden Sie die folgenden Optionen:

**[Standort]** – Einstellungen für Standortdienste. In diesem Menü finden Sie auch eine Liste von Apps, die kürzlich den Zugriff auf den Standort angefordert haben.

**[Standortstatus]** – Durch Aktivieren dieser Option kann das WLAN den Standort dieses Fernsehers schätzen.

**[Erkennungsfunktion immer verfügbar]** – Ermöglicht es Standortdiensten, nach WLAN-Netzwerken zu suchen, selbst wenn das WLAN des Fernsehers ausgeschaltet ist.

**[Nutzung & Diagnose]** – Aktivieren Sie diese Option, wenn Sie Google anonyme Diagnoseinformationen und Nutzungsdaten zur Verfügung stellen möchten.

**[Anzeigen]** – Einstellungen für Werbeanzeigen. Sie können Ihre Werbe-ID zurücksetzen, um personalisierte Anzeigen zurückzusetzen. Alternativ können Sie personalisierte Anzeigen deaktivieren, was dazu führt, dass Sie weniger relevante Anzeigen erhalten.

**[Google Assistant]** – Einstellungen für die Sprachsteuerung über den Google Assistant für dieses Konto.

**[Sprachsteuerung]** – Aktiviert/Deaktiviert die Sprachsteuerung. **[Berechtigungen anzeigen]** – Anzeige der Google Assistant-Berechtigung.

**[Persönliche Ergebnisse]** – Sie können persönliche Ergebnisse aktivieren, um dem Google Assistant das Vorlesen oder Anzeigen von Ergebnissen zu ermöglichen, die speziell für Sie relevant sind. **[Durchsuchbare Apps]** – Wählen Sie aus, aus welchen Apps Inhalte in Ihren Suchergebnissen angezeigt werden sollen. Wenn eine App nicht durchsuchbar ist, sehen Sie keine Inhalte aus der App in Ihren Suchergebnissen

**[SafeSearch-Filter]** – SafeSearch kann Ihnen dabei helfen, unangemessene oder explizite Bilder aus Ihren Google-Suchergebnissen zu blockieren. Der SafeSearch-Filter ist nicht 100 % genau, hilft aber dabei, die meisten Erwachseneninhalte zu vermeiden. Diese Einstellung wird mit allen Konten auf diesem Fernseher geteilt.

**[Zahlung & Käufe]** – Sie können die Autorisierungsmethode für Käufe im Google Play Store einrichten, um nicht autorisierte Käufe, einschließlich In-App-Käufe, von diesem Konto zu verhindern.

**[App-Berechtigungen]** – Anzeigen und Anpassen von App-Berechtigungen, die nach TV-Funktionen für jede App kategorisiert sind. **[Spezieller App-Zugriff]** – Zusätzliche spezielle Berechtigungen für Apps, wie das Anzeigen von Apps über anderen Apps, den Zugriff auf Benachrichtigungen oder bestimmte Verzeichnisse.

**[Sicherheit & Einschränkungen]** – Ermöglicht die Installation von Apps aus Quellen außerhalb des Play Stores. Das Aktivieren dieser Einstellung macht Ihr Gerät und Ihre persönlichen Daten anfälliger für unbekannte Apps aus Quellen außerhalb des Play Stores. Sie sind allein verantwortlich für etwaige Schäden oder Datenverluste, die durch die Verwendung dieser Apps entstehen.

## **Apps**

Um auf das Apps-Menü zuzugreifen, drücken Sie die (Schnelleinstellungen) Taste und navigieren Sie zu **[Einstellungen]** >

**[Apps]**. Innerhalb dieses Menüs finden Sie die folgenden Optionen: **Wenn Sie eine App auswählen, erhalten Sie diese Optionen:**

**[Öffnen]** – Startet die Anwendung.

**[Beenden erzwingen]** – Stoppt die Anwendung, um Geräteressourcen freizugeben.

**[Deinstallieren]** – Entfernt die Anwendung. Beachten Sie, dass

bestimmte Kernanwendungen nicht deinstalliert werden können. **[Genutzter Speicherplatz]** – Informationen über den verwendeten Speicherplatz

**[Daten löschen]** – Setzt die App auf ihren Ausgangszustand zurück und löscht alle vom Benutzer generierten Daten, die mit der App verknüpft sind.

**[Cache leeren]** – Entfernt temporäre Dateien und Daten, die von der App auf Ihrem Gerät gespeichert sind, um ihre Geschwindigkeit zu erhöhen und die Leistung zu verbessern. Das Löschen des Cache kann Probleme wie Verlangsamungen oder Fehler in der App beheben. **[Standardeinstellungen löschen]** – Setzt alle zuvor getroffenen Auswahlmöglichkeiten für das Öffnen bestimmter Arten von Inhalten

oder Links zurück. Wenn Sie beispielsweise eine bestimmte Browser-App als Standard für das Öffnen von Links festgelegt haben, werden die Standardeinstellungen beim nächsten Versuch, einen Link zu öffnen, erneut abgefragt.

**[Benachrichtigungen]** – Aktiviert oder deaktiviert Benachrichtigungen von der App.

**[Berechtigungen]** – Zeigt Berechtigungen für die App an und ermöglicht deren Anpassung.

#### *HINWEIS:*

*Einige der oben aufgeführten Optionen stehen möglicherweise nicht für alle Apps zur Verfügung.*

**[Zusätzliche Optionen im Apps-Menü umfassen:]**

**[App-Berechtigungen]** – Anzeigen und Anpassen von App-Berechtigungen, die nach TV-Funktionen für jede App kategorisiert sind. **[Spezieller App-Zugriff]** – Zusätzliche spezielle Berechtigungen für Apps, wie das Anzeigen von Apps über anderen Apps, den Zugriff auf Benachrichtigungen oder bestimmte Verzeichnisse.

**[Sicherheit & Einschränkungen]** – Ermöglicht die Installation von Apps aus Quellen außerhalb des Play Stores. Das Aktivieren dieser Einstellung macht Ihr Gerät und Ihre persönlichen Daten anfälliger für unbekannte Apps aus Quellen außerhalb des Play Stores. Sie sind allein verantwortlich für etwaige Schäden oder Datenverluste, die durch die Verwendung dieser Apps entstehen.

#### **System**

Um auf das System-Menü zuzugreifen, drücken Sie die (Schnelleinstellungen) Taste und navigieren Sie zu **[Einstellungen]** > **[System]**. Innerhalb dieses Menüs finden Sie die folgenden Optionen: **[Bedienungshilfen]** – Bietet Zugang zu speziellen Funktionen für hörgeschädigte und sehbehinderte Personen. Sie finden die folgenden Optionen:

**[Untertitel]** – Detaillierte Einstellungen für Untertitel, die am unteren Bildschirmrand erscheinen.

**[Text mit hohem Kontrast]** – Aktivieren dieser Option fügt dem Benutzermenütext kontrastierende Rahmen hinzu, um ihn besser lesbar zu machen.

**[Sprachausgabe]** – Ermöglicht das Herunterladen und Installieren eines Text-in-Sprache-Engines, der den Bildschirmtext in gesprochene Worte umwandelt und eine Audio-Repräsentation des Textinhalts bietet. Diese Funktion ist besonders nützlich für Personen mit Sehbehinderungen.

**[Verknüpfung für Bedienungshilfen]** – Diese Option ermöglicht es Ihnen, eine Verknüpfung einzurichten, um eine Barrierefreiheitsfunktion zu aktivieren, indem Sie die (Zurück) und  $\vee$  (Abwärtspfeil)-Tasten auf der Fernbedienung 3 Sekunden lang gedrückt halten. Sie können diese Verknüpfung aktivieren oder deaktivieren. Im Menü **[Verknüpfter Dienst]** können Sie festlegen, welche Barrierefreiheitsdienste durch die Verknüpfung aktiviert werden sollen.

**[Info]** – Bietet Informationen über den Fernseher und seine Software. In diesem Menü können Sie nach neuen Softwareaktualisierungen suchen, den Namen des Fernsehers ändern oder den Fernseher auf die Werkseinstellungen zurücksetzen.

**[Datum & Uhrzeit]** – Stellt die Systemzeit und das Datum ein.

**[Automatisches Datum & Uhrzeit]** – Wenn aktiviert, synchronisiert der Fernseher seine Zeit mit dem eingehenden digitalen Fernsehsignal. Wenn er mit dem Internet verbunden ist, wird die Uhrzeit auch von hier aus aktualisiert. Bei deaktivierter automatischer Zeiteinstellung können Sie die Uhr manuell einstellen.

**[Datum festlegen]** – Zeigt Informationen zum aktuellen Datum an. Wenn die automatische Zeiteinstellung deaktiviert ist, können Sie das Datum manuell anpassen.

**[Uhrzeit festlegen]** – Zeigt Informationen zur aktuellen Uhrzeit an. Wenn die automatische Zeiteinstellung deaktiviert ist, können Sie die Uhrzeit manuell anpassen.

**[Zeitzone festlegen]** – Ermöglicht die Anpassung des Zeitunterschieds für Ihre Zeitzone.

**[24-Stunden-Format]** – Ermöglicht Ihnen die Auswahl zwischen einem 12-Stunden- und einem 24-Stunden-Format zur Anzeige der Uhrzeit.

#### *HINWEIS:*

*Es ist wichtig sicherzustellen, dass Sie das richtige Datum und die richtige Uhrzeit eingestellt haben. Einige Apps funktionieren möglicherweise nicht ordnungsgemäß, wenn das Datum und/oder die Uhrzeit inkorrekt ist.* **[Sprache]** – Wählt die Menüsprache aus. Die ausgewählte Menüsprache gilt auch für die Spracherkennung.

**[Tastatur]** – Konfiguriert die Bildschirmtastatur.

**[Speicher]** – Bietet Informationen zum Datenspeicher.

**[Inaktivmodus]** – Einstellungen für den Bildschirmschoner.

**[Stromversorgung & Energie]** – Einstellungen im Zusammenhang mit dem Energieverbrauch.

**[Nach dem Einschalten]** – Legt fest, was nach dem Einschalten des Fernsehers auf dem Bildschirm angezeigt wird. Sie können zwischen dem Startbildschirm oder der zuletzt verwendeten Eingabe wählen.

**[Energiesparmodus]** – Ermöglicht Ihnen, eine Zeit festzulegen, nach der der Fernseher automatisch ausschaltet, wenn auf dem Startbildschirm keine Benutzeraktivität stattfindet.

**[Energie]** – Einstellungen im Zusammenhang mit dem automatischen Standby-Modus des Fernsehers. Die folgenden Optionen stehen zur Verfügung:

**[Ruhemodus-Timer]** – Ermöglicht Ihnen das Festlegen des Schlaf-Timers, sodass der Fernseher nach einer festgelegten Zeit automatisch ausschaltet.

**[Bild aus]** – Ermöglicht Ihnen das Ausschalten des Bildschirms. Um den Bildschirm wieder einzuschalten, drücken Sie die **[Standby]**- Taste auf der Fernbedienung.

**[Timer zum Ausschalten]** – Steuert die Zeitspanne, in der der Fernseher ohne Betätigen von Tasten am Fernseher oder der Fernbedienung weiterläuft, bevor er in den Standby-Modus wechselt.

**[Automatischer Ruhemodus]** – Steuert die Zeitspanne, in der der Fernseher ohne Betätigen von Tasten eingeschaltet bleibt, wenn kein Signal anliegt.

**[Timer]** – Einrichtung von Timern für das automatische Ein- oder Ausschalten des Fernsehers. Die folgenden Optionen stehen zur Verfügung:

**[Rhythmus der Einschaltzeit]** – Legen Sie fest, ob der Fernseher automatisch starten soll. Setzen Sie **[An]**, um diesen Vorgang täglich zu wiederholen. Setzen Sie **[Einmal]**, um den Fernseher nur einmal beim ersten Mal einzuschalten.

**[Uhrzeit zum autom. Einschalten]** – Legen Sie die Zeit fest, zu der der Fernseher automatisch starten soll.

**[Rhythmus der Ausschaltzeit]** – Legen Sie fest, ob der Fernseher automatisch ausgeschaltet werden soll. Setzen Sie **[An]**, um diesen Vorgang täglich zu wiederholen. Setzen Sie **[Einmal]**, um den Fernseher nur einmal beim ersten Mal auszuschalten.

**[Uhrzeit zum autom. Ausschalten]** – Legen Sie die Zeit fest, zu der der Fernseher automatisch ausgeschaltet werden soll.

**[Streamen]** – Einstellungen in Bezug darauf, wer Ihre Medien während des Castings steuern kann.

**[Systemtöne]** – Aktivieren Sie diese Option, wenn Sie die Geräusche des

#### Systemmenüs hören möchten.

**[Shop-Modus]** – Aktiviert den Geschäftsdemonstrationsmodus.

**[Neu starten]** – Mit dieser Option wird der Fernseher neu gestartet. Das Zurücksetzen Ihres Fernsehers ist eine effektive Methode zur Behebung einiger Probleme.

## **Fernbedienungen & Zubehör**

Um auf das Menü "Fernbedienungen & Zubehör" zuzugreifen, drücken Sie die (Schnelleinstellungen) Taste und navigieren Sie zu

**[Einstellungen]** > **[Fernbedienungen & Zubehör]**.

Das Menü "Fernbedienungen & Zubehör" ermöglicht es Ihnen, Bluetooth-Geräte mit Ihrem Fernseher zu koppeln.

#### **[Um Ihre Bluetooth-Fernbedienung mit Sprachsteuerung zu koppeln:]**

- **1.** Drücken Sie die (Schnelleinstellungen) Taste und wählen Sie dann **[Einstellungen]** > **[Fernbedienungen & Zubehör]**.
- **2.** Befolgen Sie die Bildschirmanweisungen, um die Fernbedienung mit dem Fernseher zu koppeln.
- **3.** Der Name Ihrer Fernbedienung wird auf dem TV-Bildschirm angezeigt. Drücken Sie **[OK]**, um die Kopplung zu bestätigen.

## **[Um andere Bluetooth-Geräte zu koppeln:]**

- **1.** Drücken Sie die (Schnelleinstellungen) Taste und wählen Sie dann **[Einstellungen]** > **[Fernbedienungen & Zubehör]**.
- **2.** Aktivieren Sie den Kopplungsmodus auf Ihrem Bluetooth-Gerät. Weitere Informationen finden Sie im Handbuch Ihres Geräts.
- **3.** Der Name Ihres Geräts wird auf dem TV-Bildschirm angezeigt. Verwenden Sie die Fernbedienung, um es auszuwählen, und bestätigen Sie durch Drücken von **[OK]**.

## **Verwenden des Fernsehgeräts zusammen mit anderen Geräten**

## **Wiedergabe von auf einem USB-Gerät gespeichertem Inhalt**

Schließen Sie ein USB-Speichergerät an den USB-Anschluss des Fernsehers an, um Fotos, Musik- und Videodateien zu genießen, die auf dem Gerät gespeichert sind.

Schließen Sie das USB-Gerät an Ihren Fernseher an und schalten Sie es ein.

- **1.** Drücken Sie die (Home) Taste, wählen Sie "Apps" auf der Startseite aus und wählen Sie MultiMediaPlayer (MMP) aus der App-Liste aus.
- **2.** Durchsuchen Sie die Liste der Ordner und Dateien und wählen Sie die gewünschte Datei aus.
- **3.** Drücken Sie die **[OK]** Taste, und die Wiedergabe wird gestartet.

#### *HINWEIS:*

- ū Abhängig von den Bildabmessungen, der Dateigröße und der Anzahl der Dateien in einem Ordner kann es einige Zeit dauern, bis einige Foto-Bilder oder Ordner angezeigt werden.
- ū Das Anzeigen des Inhalts des USB-Geräts kann je nach Inhalt einige Zeit in Anspruch nehmen.
- ū Trennen Sie während des Zugriffs auf das USB-Gerät nicht die Stromversorgung vom Fernseher oder USB-Gerät, da die Daten beschädigt werden können.
- Je nach Dateiformat ist die Wiedergabe möglicherweise nicht möglich.
- ū Einige Fotos und Filme können vergrößert werden, was zu einer niedrigen Bildqualität führt. Abhängig von der Größe und dem Seitenverhältnis werden Bilder möglicherweise nicht im Vollbild angezeigt.
- ū Das Anzeigen eines Fotos kann je nach Datei oder Einstellungen lange dauern.
- Wenn "MultiMediaPlayer" nicht in den Favoriten-Apps gefunden werden kann, können Sie es aus der App-Liste hinzufügen.
- ū Die USB-Anschlüsse am Fernseher unterstützen die Dateisysteme FAT32 und NTFS.
- Wenn Ihre Digitalkamera nicht mit Ihrem Fernseher funktioniert, versuchen Sie, die USB-Verbindungseinstellungen Ihrer Kamera auf Massenspeicher zu setzen.

## **Chromecast integriert**

Die Chromecast integrierte Funktion auf Ihrem Fernseher ermöglicht es Ihnen, Inhalte von Ihrem Smartphone, Tablet oder Computer ganz einfach auf Ihren Fernseher zu streamen. Befolgen Sie diese Anweisungen, um Chromecast integriert auf Ihrem Google TV zu verwenden:

- **1.** Stellen Sie sicher, dass Ihr Fernseher und das Gerät, von dem aus Sie casten möchten, mit demselben Wi-Fi-Netzwerk verbunden sind.
- **2.** Öffnen Sie auf Ihrem Gerät die App, aus der Sie casten möchten, wie YouTube oder Netflix.
- **3.** Suchen Sie nach dem (cast) Symbol in der App, das wie ein Rechteck mit einem Wi-Fi-Signal in der Ecke aussieht.
- **4.** Tippen Sie auf das  $\sum$  (cast) Symbol und wählen Sie Ihren Fernseher aus der Liste der verfügbaren Geräte aus.
- **5.** Der Inhalt wird auf Ihrem Fernseher abgespielt.

Wenn Sie das Casting beenden möchten, tippen Sie einfach erneut auf das (cast) Symbol und wählen Sie "Casting beenden".

Neben dem Casten aus einzelnen Apps können Sie auch Ihren gesamten Bildschirm auf Ihrem Fernseher spiegeln. Befolgen Sie diese Schritte, um die Bildschirmspiegelung zu verwenden:

- **1.** Öffnen Sie auf Ihrem Gerät die Einstellungen und navigieren Sie zur Option "Bildschirmspiegelung" oder "Bildschirm übertragen".
- **2.** Wählen Sie Ihren Fernseher aus der Liste der verfügbaren Geräte aus.
- **3.** Ihr Bildschirm wird nun auf Ihrem Fernseher gespiegelt.

Um die Bildschirmspiegelung zu beenden, navigieren Sie einfach zurück zur Option "Bildschirmspiegelung" oder "Bildschirm übertragen" auf Ihrem Gerät und wählen Sie "Spiegelung beenden".

Beachten Sie, dass einige Apps möglicherweise kein Casting oder keine Bildschirmspiegelung unterstützen und dass die Qualität des Streams von der Stärke Ihrer Wi-Fi-Verbindung beeinflusst werden kann. Wenn Sie Probleme beim Verwenden von Chromecast integriert auf Ihrem Google TV haben, stellen Sie sicher, dass Ihre Geräte mit demselben Netzwerk verbunden sind und dass Sie die richtigen Schritte befolgen.

## **Google Assistant**

Google Assistant ist eine leistungsstarke Funktion auf Ihrem Google TV, die es Ihnen ermöglicht, Ihren Fernseher mit Sprachbefehlen zu steuern. Hier sind einige Beispiele, wie Sie Google Assistant auf Ihrem Google TV nutzen können:

- **1.** Um Google Assistant zu verwenden, drücken und lassen Sie die (Mikrofon)-Taste auf Ihrer Fernbedienung los.
- **2.** Sprechen Sie dann in das Mikrofon.
- **3.** Sie können Google Assistant verwenden, um nach Inhalten zu suchen, Apps zu öffnen, die Lautstärke anzupassen und mehr. Zum Beispiel können Sie sagen "Spiele einen Actionfilm" oder "Öffne YouTube".
- **4.** Sie können Google Assistant auch verwenden, um Smart-Home-Geräte zu steuern, die mit Ihrem Google-Konto kompatibel sind. Zum Beispiel können Sie sagen "Schalte das Licht aus" oder "Stelle das Thermostat auf 21 Grad".
- **5.** Wenn Sie mehrere Google-Konten auf Ihrem Google TV eingerichtet haben, können Sie zwischen ihnen wechseln, indem Sie "Konto wechseln" gefolgt von Ihrem bevorzugten Konto sagen.

Google Assistant kann es einfacher und bequemer machen, Ihren Fernseher und andere intelligente Geräte in Ihrem Zuhause zu steuern.

#### *HINWEIS:*

*Google Assistant erfordert eine Internetverbindung. Google Assistant ist nicht in bestimmten Sprachen und Ländern/Regionen verfügbar.*

#### **Koppeln der Fernbedienung mit dem Fernseher**

Damit Google Assistant mit Ihrer Sprachfernbedienung funktioniert, müssen Sie die Fernbedienung zunächst mit dem Fernseher koppeln:

- **1.** Drücken Sie die (Startseite)-Taste, wählen Sie dann **[Einstellungen]** und drücken Sie **[OK]**.
- **2.** Das Schnelleinstellungsmenü wird angezeigt. Halten Sie den Cursor auf dem Symbol "Einstellungen" und drücken Sie erneut die **[OK]**- Taste, um das Einstellungsmenü zu betreten.
- **3.** Wählen Sie dann **[Fernbedienungen & Zubehör]** > **[Zubehör koppeln]**.
- **4.** Folgen Sie den Bildschirmanweisungen, um die Fernbedienung mit dem Fernseher zu koppeln.
- **5.** Der Name Ihrer Fernbedienung wird auf dem Fernsehbildschirm angezeigt. Drücken Sie **[OK]**, um die Kopplung zu bestätigen.

#### **Koppeln Ihres Smartphones mit dem Fernseher**

Sie können auch Ihr Smartphone verwenden, um den Fernseher über Google Assistant zu steuern. Befolgen Sie diese Schritte, um Ihr Telefon mit dem Fernseher zu koppeln:

- **1.** Stellen Sie sicher, dass Ihr Smartphone und der Fernseher im selben Netzwerk sind.
- **2.** Starten Sie die **[Google TV]**-App auf Ihrem Smartphone. Wenn Sie die App nicht haben, können Sie sie im Google Play Store oder im App Store suchen und herunterladen.
- **3.** Tippen Sie unten rechts auf Ihrem Smartphone auf "Fernbedienung".
- **4.** Wählen Sie das Gerät aus, das Sie verbinden möchten.
- **5.** Geben Sie den Code ein, der auf Ihrem TV-Bildschirm angezeigt wird.
- **6.** Tippen Sie auf "Koppeln".

#### **[Steuern Sie Ihren Fernseher per Sprache]**

Sobald gekoppelt, können Sie Ihr Telefon als Fernbedienung verwenden. Drücken Sie die Google Assistant-Taste und stellen Sie eine Frage oder suchen Sie nach Inhalten, die Sie anschauen möchten.

## **Konfiguration des Fernsehers**

## **Herunterladen neuer Apps**

Ihr Fernseher wird mit einer Vielzahl vorinstallierter Apps geliefert, aber Sie möchten vielleicht zusätzliche Apps herunterladen, um Ihr Seherlebnis anzupassen. So können Sie weitere Apps auf Ihrem Google TV herunterladen:

- **1.** Drücken Sie die (Startseite)-Taste auf Ihrer Fernbedienung, um den Startbildschirm zu öffnen.
- **2.** Navigieren Sie zum Bereich **[Apps]** auf dem Startbildschirm.
- **3.** Verwenden Sie die Suchleiste oben auf dem Bildschirm, um nach der App zu suchen, die Sie herunterladen möchten. Sie können auch durch Kategorien stöbern oder Top-Charts durchsuchen, um beliebte Apps zu finden.
- **4.** Wählen Sie die App aus, die Sie herunterladen möchten.
- **5.** Wenn die App kostenlos ist, wählen Sie **[Installieren]**, um den Download zu starten. Wenn die App nicht kostenlos ist, wählen Sie den Preis und folgen Sie den Anweisungen, um den Kauf abzuschließen.
- **6.** Sobald die App heruntergeladen ist, finden Sie sie im Bereich **[Apps]** auf Ihrem Startbildschirm.

Beachten Sie, dass einige Apps möglicherweise nicht mit Ihrem Fernseher kompatibel sind oder in Ihrem Land nicht verfügbar sind. Wenn Sie Schwierigkeiten beim Herunterladen einer App haben, überprüfen Sie die Informationen zur Kompatibilität und Verfügbarkeit der App.

Sie können auch Apps auf Ihren Google TV herunterladen, indem Sie Ihr Telefon oder Ihren Computer verwenden. Gehen Sie dazu zum Google Play Store auf Ihrem Telefon oder Computer und wählen Sie die App aus, die Sie herunterladen möchten. Wählen Sie dann Ihren Google TV aus der Liste der verfügbaren Geräte und folgen Sie den Anweisungen, um den Download abzuschließen.

## **Erstellen und Wechseln von Accounts**

Das Verwenden mehrerer Accounts auf Google TV bietet verschiedene Vorteile, insbesondere in Haushalten, in denen mehrere Benutzer mit unterschiedlichen Vorlieben und Bedürfnissen denselben Fernseher teilen. Jeder Account kann seine eigene Verlauf, Merkliste und Empfehlungen auf dem Startbildschirm haben.

#### **Erstellen eines neuen Accounts**

- **1.** Drücken Sie die (Startseite)-Taste auf Ihrer Fernbedienung, um den Startbildschirm zu öffnen.
- **2.** Navigieren Sie zu Ihrem Profil-Logo oben links auf dem Bildschirm und wählen Sie es aus.
- **3.** Dadurch wird das Account-Umschaltungsfenster geöffnet.
- **4.** Wählen Sie die Option **[Konto hinzufügen]**.
- **5.** Folgen Sie den Bildschirmanweisungen, um die erforderlichen Informationen für den neuen Account einzugeben, wie z.B. E-Mail und Passwort. Wenn Sie ein Kinderprofil erstellen, werden Sie durch zusätzliche Einrichtungsschritte geführt.

#### **Wechseln zwischen Accounts**

- **1.** Drücken Sie die (Startseite)-Taste auf Ihrer Fernbedienung, um den Startbildschirm zu öffnen.
- **2.** Suchen Sie das Profil-Logo oben links auf dem Bildschirm.
- **3.** Wählen Sie das Profil-Logo aus, um das Account-Umschaltungsfenster zu öffnen.
- **4.** Eine Liste der verfügbaren Accounts wird auf dem Bildschirm angezeigt.
- **5.** Markieren und wählen Sie den Account aus, zu dem Sie wechseln möchten, mithilfe der Navigationsbuttons auf der Fernbedienung.
- **6.** Bestätigen Sie Ihre Auswahl, indem Sie die **[OK]**-Taste drücken.

#### **Sichern Ihres Accounts mit einem Passwort**

Eltern möchten möglicherweise ihren Account mit einem Passwort sichern, um zu verhindern, dass Kinder die Account-Beschränkungen umgehen, indem sie zu einem Elternaccount wechseln. Um Ihren Account zu sichern, befolgen Sie bitte diese Schritte:

- **1.** Drücken Sie die (Schnelleinstellungen)-Taste und navigieren Sie zu **[Einstellungen]** > **[Konten & Anmeldung]**.
- **2.** Wählen Sie Ihren Account aus.
- **3.** Wählen Sie **[Einstellung sperren]** und aktivieren Sie es.

Jetzt müssen Sie sich jedes Mal authentifizieren, wenn Sie zu Ihrem Account wechseln möchten.

## **Elterliche Kontrolle**

Dieser Fernseher bietet verschiedene elterliche Kontrolloptionen, mit denen Sie den Zugriff auf bestimmte Inhalte und Apps einschränken können. Durch das Einrichten von elterlichen Kontrollen auf Ihrem Fernseher können Sie sicherstellen, dass Ihre Kinder nur altersgerechte Inhalte anzeigen und das Gerät sicher und verantwortungsbewusst nutzen. So richten Sie elterliche Kontrollen auf Ihrem Fernseher ein:

- **1.** Drücken Sie die (Schnelleinstellungen)-Taste, während Sie Live-TV schauen.
- **2.** Wählen Sie **[Jugendschutzeinstellungen]** aus der Liste der Optionen.
- **3.** Geben Sie den PIN-Code ein, den Sie während der erstmaligen Installation des Fernsehers erstellt haben.

In diesem Menü können Sie folgende Optionen ändern:

**[Blockierte Kanäle]** – Gesperrte TV-Kanäle festlegen. **[Programmeinschränkungen]** – Sie können Programmrestriktionen

basierend auf der Altersfreigabe des ausgestrahlten Inhalts aktivieren. Im

Menü **[Altersfreigabe]** können Sie Beschränkungen basierend auf dem Alter festlegen.

**[Blockierte Eingänge]** – Ausgewählte Eingänge werden im Quellenmenü gesperrt, und es ist ein 4-stelliges Passwort erforderlich, um zu ihnen zu wechseln.

**[PIN ändern]** – Ändern Sie Ihr 4-stelliges Passwort.

Beachten Sie, dass elterliche Kontrollen nicht narrensicher sind und möglicherweise nicht alle ungeeigneten Inhalte erkennen. Es ist wichtig, die Nutzung des Fernsehers durch Ihre Kinder zu überwachen und mit ihnen über sicheres und verantwortungsbewusstes Sehverhalten zu sprechen.

## **Kinderprofil**

Neben den oben beschriebenen standardmäßigen elterlichen Kontrolleinstellungen bietet Google TV auch die Möglichkeit, ein spezielles Profil für Ihre Kinder zu erstellen. Dieses Konto wird mit Ihrem Hauptkonto verknüpft, sodass Sie elterliche Kontrollmaßnahmen implementieren und Bildschirmzeitbeschränkungen festlegen können.

Um ein Profil für Ihr Kind zu erstellen, befolgen Sie diese Schritte:

- **1.** Drücken Sie die (Startseite)-Taste, um den Startbildschirm aufzurufen.
- **2.** Wählen Sie Ihr Profil-Logo oben links auf dem Bildschirm aus und bestätigen Sie mit OK.
- **3.** Dadurch wird das Account-Umschaltungsfenster angezeigt. Wählen Sie **[Konto hinzufügen]**.
- **4.** Wählen Sie dann **[Kind hinzufügen]**.
- **5.** Folgen Sie den Bildschirmanweisungen, um das neue Profil zu erstellen.

## **Schlaf-Timer**

Die Schlaf-Timer-Funktion auf Ihrem Fernseher ermöglicht es Ihnen, eine Zeitbegrenzung für das automatische Ausschalten Ihres Fernsehers festzulegen, was eine nützliche Funktion ist, wenn Sie gerne fernsehen, bevor Sie ins Bett gehen. So verwenden Sie den Schlaf-Timer auf Ihrem Google TV:

- **1.** Drücken Sie die (Startseite)-Taste auf Ihrer Fernbedienung.
- **2.** Wählen Sie das (Einstellungen)-Symbol in der oberen rechten Ecke des Bildschirms aus.
- **3.** Das Schnelleinstellungsmenü wird angezeigt. Halten Sie den Cursor auf dem Symbol "Einstellungen" und drücken Sie erneut die **[OK]**- Taste, um das Einstellungsmenü zu öffnen.
- **4.** Scrollen Sie nach unten und wählen Sie **[System]** > **[Stromversorgung & Energie]** > **[Energie]** > **[Ruhemodus-Timer]**.
- **5.** Wählen Sie die Zeitspanne aus, die Ihr Fernseher eingeschaltet bleiben soll, bevor er automatisch ausgeschaltet wird. Sie können aus voreingestellten Optionen wie 30 Minuten oder 60 Minuten wählen.

Ihr Google TV wird nun automatisch nach Ablauf der festgelegten Zeit ausgeschaltet. Wenn Sie Ihren Fernseher manuell ausschalten, bevor der Timer abläuft, wird der Timer abgebrochen.

## **Datum & Uhrzeit**

Drücken Sie die (Schnelleinstellungen)-Taste und wählen Sie dann **[Einstellungen]** > **[System]** > **[Datum & Uhrzeit]** aus. Innerhalb dieses Menüs finden Sie folgende Optionen:

**[Automatisches Datum & Uhrzeit]** – Wenn aktiviert, synchronisiert der Fernseher seine Uhrzeit mit dem eingehenden digitalen Fernsehsignal. Wenn er mit dem Internet verbunden ist, wird die Uhrzeit auch von hier aktualisiert. Wenn deaktiviert, können Sie die Uhrzeit manuell einstellen. **[Datum festlegen]** – Zeigt Informationen zum aktuellen Datum an. Wenn die automatische Zeiteinstellung deaktiviert ist, können Sie das Datum manuell anpassen.

**[Uhrzeit festlegen]** – Zeigt Informationen zur aktuellen Uhrzeit an. Wenn die automatische Zeiteinstellung deaktiviert ist, können Sie die Uhrzeit manuell anpassen.

**[Zeitzone festlegen]** – Ermöglicht es Ihnen, den Zeitzonen-Offset für Ihre Zeitzone anzupassen.

**[24-Stunden-Format]** – Ermöglicht es Ihnen, zwischen einem 12-Stundenund einem 24-Stunden-Format zur Anzeige der Uhrzeit zu wählen.

#### *HINWEIS:*

*Stellen Sie sicher, dass Sie das korrekte Datum und die korrekte Uhrzeit eingestellt haben. Einige Apps werden möglicherweise nicht funktionieren, wenn das Datum und/oder die Uhrzeit falsch sind.*

## **Werkseinstellungen zurücksetzen**

Bevor Sie den Fernseher entsorgen, weiterverkaufen oder verschenken, ist ein Zurücksetzen auf die Werkseinstellungen erforderlich. Andernfalls könnten unbefugte Personen Zugriff auf Ihre persönlichen Daten erhalten. Das Durchführen eines Factory Resets auf dem Fernseher stellt das Gerät auf seine ursprünglichen Werkseinstellungen zurück, löscht alle Daten, Einstellungen und Personalisierungen. Beachten Sie, dass dieser Vorgang alle Apps, Konten und Daten löscht, die mit Ihrem Google TV verbunden sind. Hier erfahren Sie, wie Sie einen Factory Reset durchführen:

- **1.** Drücken Sie die (Home)-Taste auf Ihrer Fernbedienung.
- **2.** Gehen Sie zu **[Einstellungen]** > **[System]** > **[Info]** > **[Zurücksetzen]**.
- **3.** Bestätigen Sie dann **[Auf Werkszustand zurück]**.
- **4.** Wählen und bestätigen Sie erneut **[Auf Werkszustand zurück]**.
- **5.** Wählen und bestätigen Sie **[Alles löschen]**.

Nach dem letzten Schritt wird der Factory Reset durchgeführt, und beim Neustart des Fernsehers begrüßt Sie der erste Installationsbildschirm.

## **Fernbedienung**

- **1. [STANDBY]** Schaltet den Fernseher ein, wenn er im Standby-Modus ist, oder umgekehrt. Durch langes Drücken dieser Taste wird ein Menü angezeigt, das die Option zum Herunterfahren in den energieeffizienten Standby-Modus bietet.
- **2. [SOURCE (QUELLE)]** Zeigt das Eingangs-/Quellenmenü.
- **3. [NUMMERTASTEN 0–9]** Direkte Auswahl des TV-Kanals.
- **4. [STUMMSCHALTEN]** Stummschaltung des Tons oder umgekehrt.
- **5. [INFO]** Einmal drücken, um Informationen über das gerade angesehene Programm anzuzeigen. Erneutes Drücken zeigt detaillierte Informationen an. Drücken Sie ►, während das Informationsfeld angezeigt wird, um Informationen zum kommenden Programm anzuzeigen.
- **6. [PROFIL]** Wechselt zwischen verschiedenen Benutzerprofilen.
- **7. [APPS]** Öffnet das Menü mit den installierten Apps.
- **8. [EINSTELLUNGEN]** Kurzes Drücken: Öffnet das Einstellungsmenü. Langes Drücken: Zeigt die Bildschirmtastatur an (nur im Live-TV-Modus).
- **9. [(**▲**/**▼**/**◄**/**►**/ OK)]** Ermöglicht Ihnen die Navigation durch die Bildschirmmenüs und die Anpassung der Systemeinstellungen nach Ihren Vorlieben.
- **10. [ZURÜCK]** Kurzes Drücken: Schritt zurück im Menü. Langes Drücken: Beenden des derzeit angezeigten Menüs.
- **11. [STARTSEITE]** Kurzes Drücken: Zeigt den Startbildschirm des Fernsehers an. Langes Drücken: Öffnet das Einstellungsmenü.
- **12. [PROGRAMMFÜHRER]** Kurzes Drücken: Öffnet den 7-Tage-TV-Guide (im Digital-TV-Modus). Langes Drücken: Zeigt die Liste der Eingänge an.
- **13. [VOL +/-]** Erhöht/Verringert die Lautstärke.
- **14. [CH +/-]** Wechselt zum nächsten/vorherigen Kanal in der Reihenfolge.
- **15. [NETFLIX]** Zugriff auf die Netflix-App.
- **16. [PRIME VIDEO]** Zugriff auf die Prime Video-App.
- **17. [YOUTUBE]** Zugriff auf die YouTube-App.
- **18. [FAV APP]** Langes Drücken: Eine Liste von Apps wird geöffnet. Wählen Sie die App aus, die Sie der FAV APP-Taste für den schnellen Zugriff zuweisen möchten. Kurzes Drücken: Startet die zuletzt geöffnete App.
- **19. [AUDIO]** Öffnet das Menü für die Audiowiedergabe.
- **20. [UNTERTITEL]** Schaltet Untertitel am unteren Bildschirmrand ein/ aus.
- **21. [TEXT]** Schaltet den Teletext ein/aus.
- **22. [TV (FERNSEHER)]** Schaltet den Fernseher auf den zuletzt gesehenen Eingang.
- **23. [PLAY/PAUSE]** Wiedergabe/Pause von Medien.
- **24. [RÜCKWÄRTS]** Wiedergabe im Rückwärtsmodus. Mehrfaches Drücken ändert die Rückwärtsgeschwindigkeit.
- **25. [SCHNELL VORSPULEN]** Wiedergabe im Schnellvorlaufmodus. Mehrfaches Drücken ändert die Wiedergabegeschwindigkeit.
- **26. [STOPP]** Wiedergabe stoppen.
- **27. [FARBENTASTEN]** Führt die entsprechende Funktion zu dieser Zeit aus.
- **28. [MIKROFON]** Drücken und halten Sie die Taste, um Ihre Stimme zur Unterhaltungsnutzung, zur Steuerung von Smart-Geräten, zur Anzeige von Antworten auf dem Bildschirm und vielem mehr zu verwenden.

**DE**

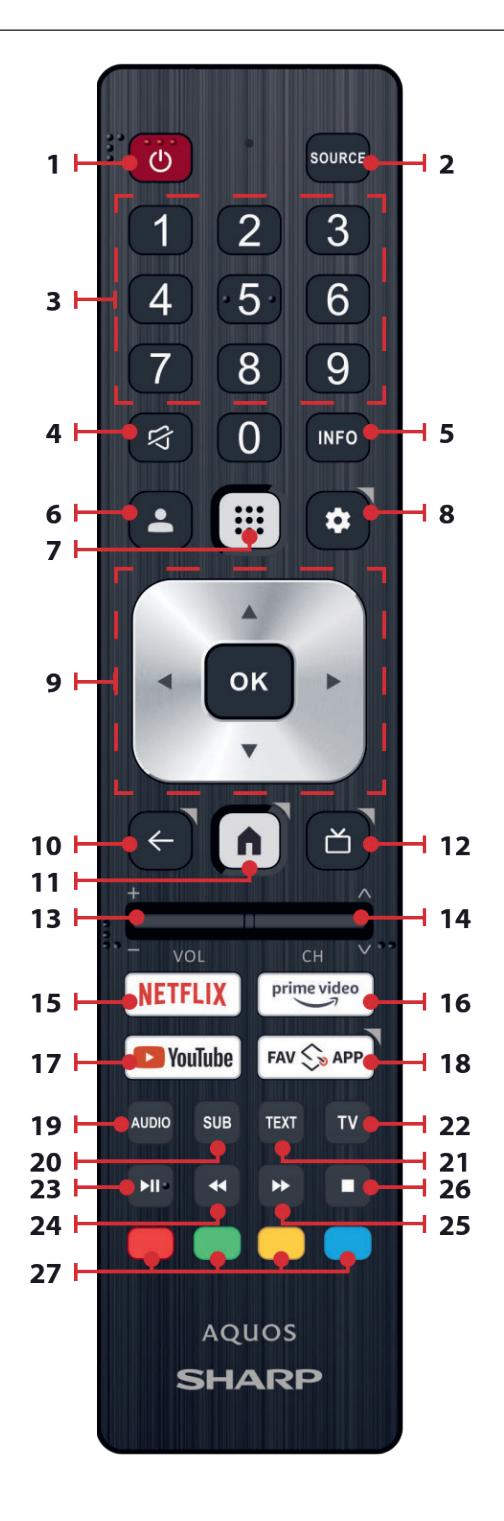

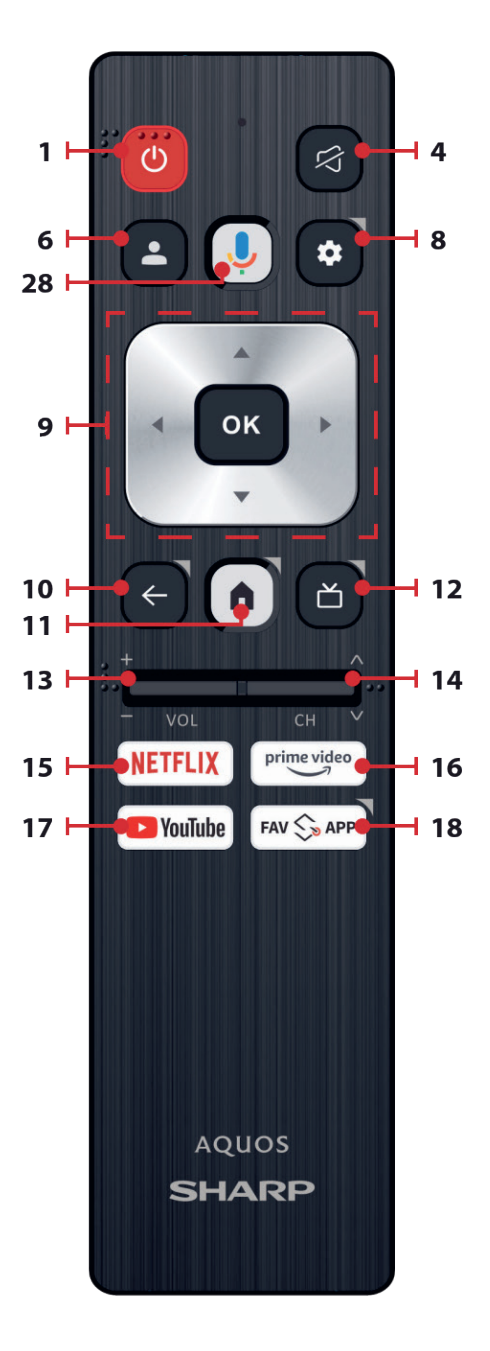

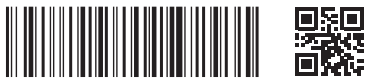

SHA/MAN/0550

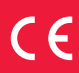

Sharp Consumer Electronics Poland sp. z o.o. Ostaszewo 57B, 87-148 Łysomice, Poland

**www.sharpconsumer.eu**

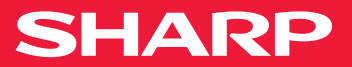